<span id="page-0-0"></span>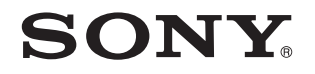

# Uživatelská příručka

Osobní počítač Řada VPCY11

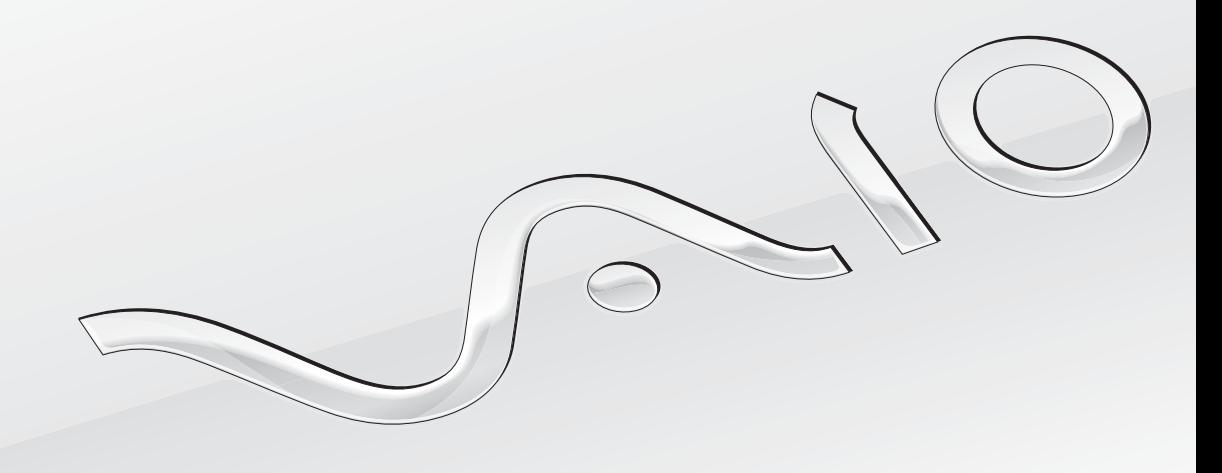

 $\blacktriangleright$ 

<span id="page-1-0"></span>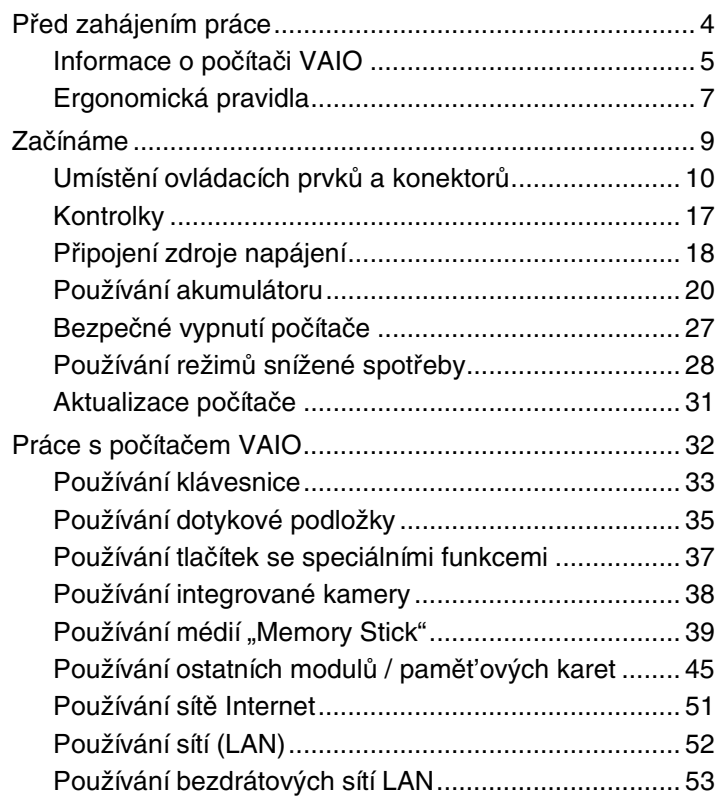

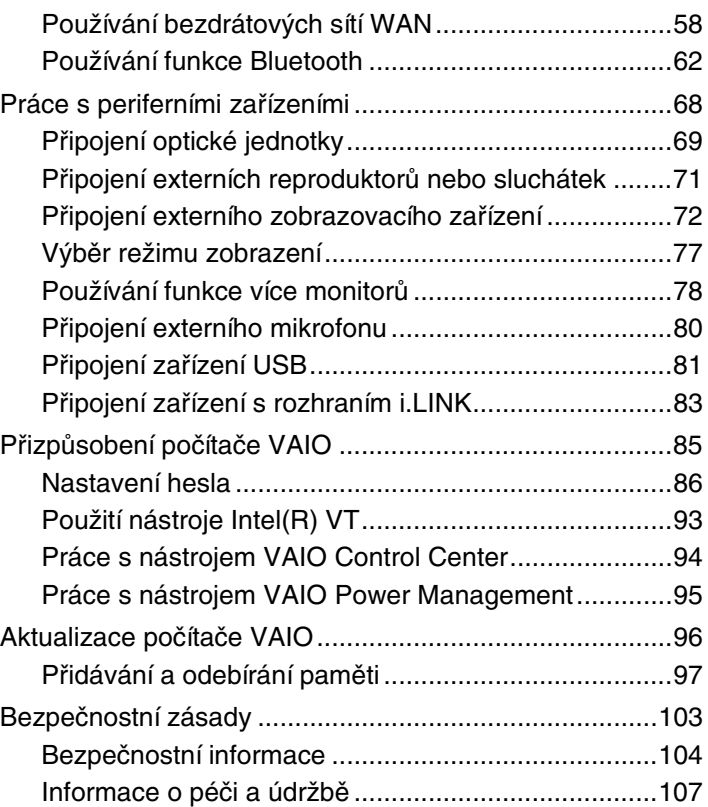

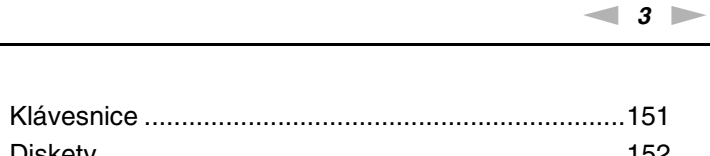

<span id="page-2-0"></span>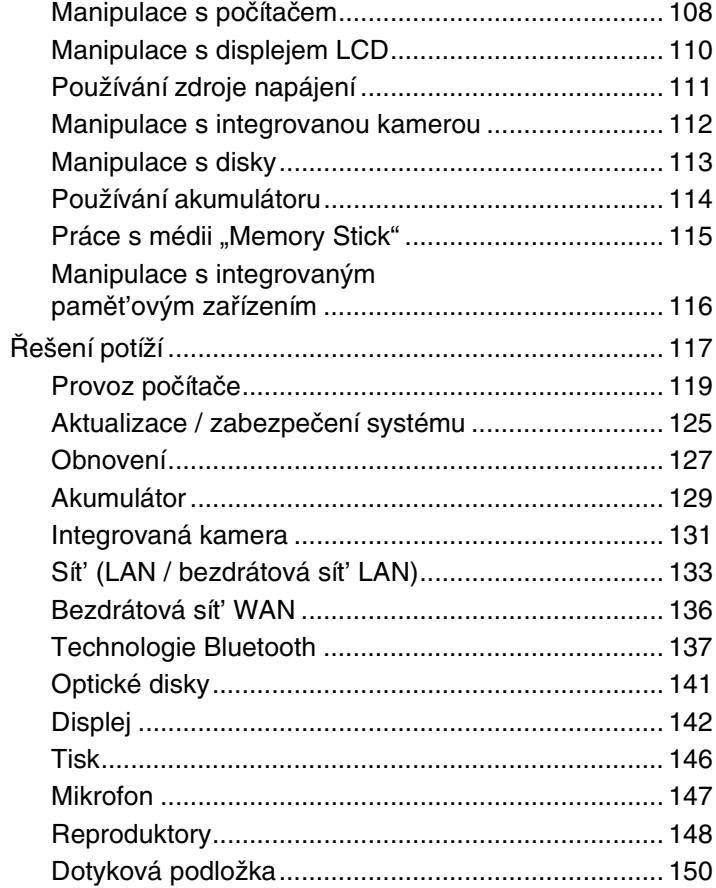

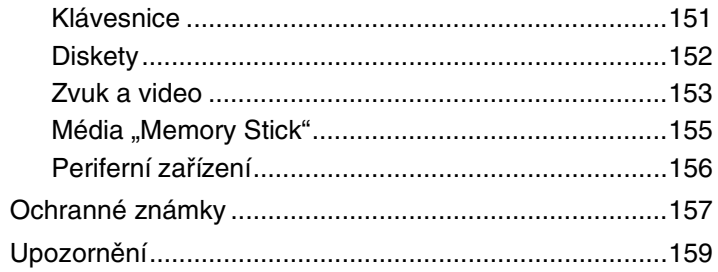

# <span id="page-3-1"></span><span id="page-3-0"></span>Před zahájením práce

Blahopřejeme vám k zakoupení tohoto počítače Sony VAIO® a vítáme vás v elektronické **uživatelské příručce**. Společnost Sony využila špičkových technologií v oblasti zvuku, obrazu, výpočetní techniky a komunikací, aby vám poskytla nejmodernější počítač.

**!** Pohledy zvenku uvedené v této příručce se mohou mírně lišit od exteriéru počítače.

# Hledání specifikací

Některé funkce, volitelné prvky a dodávané položky nemusejí být ve vašem počítači k dispozici.

Chcete-li zjistit konfiguraci svého počítače, navštivte webový server VAIO Link na adrese<http://www.vaio-link.com>.

### <span id="page-4-1"></span><span id="page-4-0"></span>Informace o počítači VAIO

Tato část nabízí informace o podpoře počítače VAIO.

### 1. Tištěná dokumentace

- ❑ **Stručná příručka** přehled připojení součástí, informace o nastavení atd.
- ❑ **Příručka k zotavení a řešení potíží**
- ❑ **Předpisy, záruka a servisní podpora**

#### 2. Dokumentace na obrazovce

❑ **Uživatelská příručka** (tato příručka) – vysvětluje funkce počítače a řešení běžných potíží.

Zobrazení této příručky na obrazovce:

- **1** Klikněte na nabídku **Start** , **Všechny programy** a **VAIO Documentation**.
- **2** Otevřete složku svého jazyka.
- **3** Vyberte příručku, kterou si chcete přečíst.

✍ Ručně se můžete k příručkám dostat procházením položek **Počítač** > **VAIO (C:)** (jednotka C) > **Documentation** > **Documentation** a otevřením složky svého jazyka.

❑ **Nápověda a podpora pro systém Windows** – vyčerpávající zdroj praktických rad, kurzů a prezentací výuky práce s počítačem.

Chcete-li otevřít okno **Nápověda a podpora pro systém Windows**, klikněte na nabídku **Start** a **Nápověda a podpora**. Můžete také podržet stisknuté tlačítko Microsoft Windows a stisknout tlačítko **F1**.

### <span id="page-5-0"></span>3. Webové stránky podpory

Pokyny pro řešení případných potíží s počítačem naleznete na serveru VAIO-Link na adrese [http://www.vaio-link.com.](http://www.vaio-link.com)

K dispozici jsou také další zdroje informací:

- ❑ Komunita Club VAIO na stránkách<http://club-vaio.com> umožňuje uživatelům počítačů VAIO klást své dotazy ostatním.
- ❑ Informace o produktu naleznete na webových stránkách na adrese<http://www.vaio.eu/>nebo v našem obchodu online na adrese <http://www.sonystyle-europe.com>.

Potřebujete-li se obrátit na službu VAIO-Link, připravte si sériové číslo svého počítače VAIO. Výrobní číslo naleznete na spodní straně, na zadním panelu nebo v prostoru pro akumulátor počítače VAIO. Máte-li problémy s nalezením svého sériového čísla, přečtěte si pokyny na webových stránkách VAIO-Link.

## <span id="page-6-1"></span><span id="page-6-0"></span>Ergonomická pravidla

Tento počítač budete používat jako přenosné zařízení v různých prostředích. Při používání počítače v kanceláři i v terénu v co největší míře dodržujte následující ergonomická pravidla:

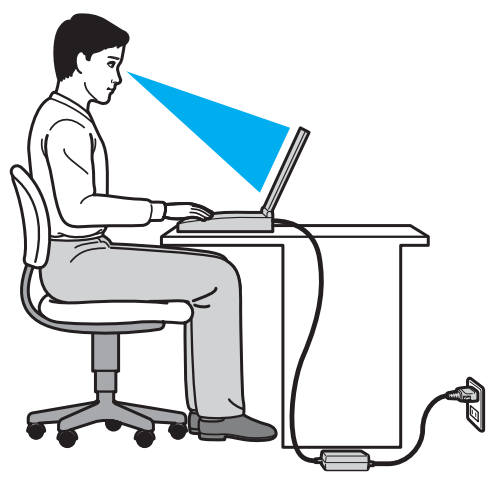

- ❑ **Poloha počítače** postavte počítač přímo před sebe. Při používání klávesnice nebo polohovacího zařízení udržujte předloktí vodorovně a mějte zápěstí v neutrální, uvolněné poloze. Paže nechejte volně splývat podél těla. Při práci s počítačem si často dělejte přestávky. Nadměrně dlouhé používání počítače může způsobit nadměrné zatížení očí, svalů nebo šlach.
- ❑ **Kancelářské vybavení a poloha** používejte židli s dobrou opěrou zad. Nastavte výšku židle tak, aby celá plocha chodidel spočívala na podlaze. Pro zvýšení pohodlí lze použít opěrku chodidel. Seďte volně a vzpřímeně. Neohýbejte se dopředu ani se nezaklánějte příliš dozadu.
- <span id="page-7-0"></span>❑ **Úhel pohledu na displej počítače** – pomocí funkce naklánění nastavte optimální polohu displeje. Správným nastavením polohy displeje lze snížit namáhání zraku a svalovou únavu. Nastavte také jas zobrazení displeje.
- ❑ **Osvětlení** umístěte počítač tak, aby se na displeji neodráželo světlo nebo záblesky z oken nebo osvětlení. Používejte nepřímé osvětlení, světlo, které nevytváří na displeji jasná místa. Správné osvětlení zvyšuje pohodlí a efektivitu práce.
- ❑ **Umístění externího monitoru** při používání externího monitoru jej umístěte do vzdálenosti umožňující pohodlné sledování. Sedíte-li před monitorem, musí se obrazovka nacházet v rovině očí nebo o něco níže.

# <span id="page-8-1"></span><span id="page-8-0"></span>Začínáme

Tato část popisuje zahájení práce s počítačem VAIO.

- ❑ **[Umístění ovládacích prvků a konektorů \(strana 10\)](#page-9-0)**
- ❑ **[Kontrolky \(strana 17\)](#page-16-0)**
- ❑ **[Připojení zdroje napájení \(strana 18\)](#page-17-0)**
- ❑ **[Používání akumulátoru \(strana 20\)](#page-19-0)**
- ❑ **[Bezpečné vypnutí počítače \(strana 27\)](#page-26-0)**
- ❑ **[Používání režimů snížené spotřeby \(strana 28\)](#page-27-0)**
- ❑ **[Aktualizace počítače \(strana 31\)](#page-30-0)**

### <span id="page-9-1"></span><span id="page-9-0"></span>Umístění ovládacích prvků a konektorů

Podle následujících stránek si osvojte umístění ovládacích prvků a konektorů.

**!**

Vzhled vašeho počítače se může od vyobrazení v této příručce kvůli odchylkám ve specifikacích lišit. Může se lišit i v některých zemích nebo místech.

### <span id="page-10-0"></span>Pohled zepředu

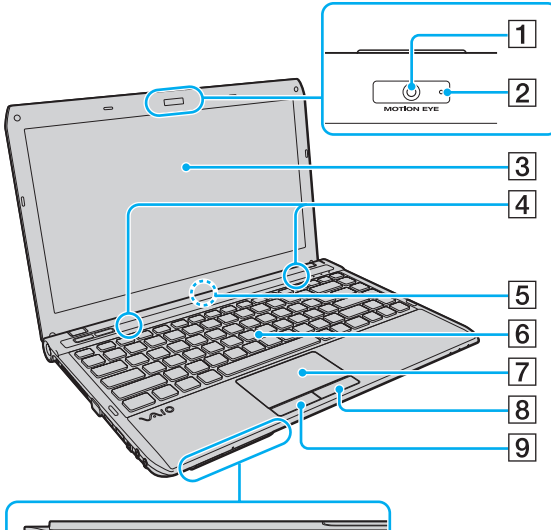

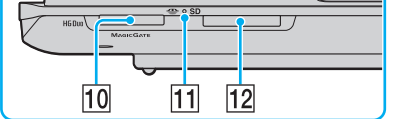

- A Integrovaná kamera **MOTION EYE** [\(strana 38\)](#page-37-1)
- **B** Kontrolka integrované kamery **MOTION EYE** [\(strana 17\)](#page-16-0)
- 3 Displej LCD [\(strana 110\)](#page-109-1)
- $\overline{4}$  Integrované reproduktory (stereo)
- E Integrovaný mikrofon (mono)
- 6 Klávesnice [\(strana 33\)](#page-32-1)
- G Dotyková podložk[a \(strana 35\)](#page-34-1)
- **B** Pravé tlačítk[o \(strana 35\)](#page-34-1)
- 9 Levé tlačítk[o \(strana 35\)](#page-34-1)
- 10 Patice "Memory Stick Duo" [\(strana 39\)](#page-38-1)
- 11 Kontrolka přístupu k médiím [\(strana 17\)](#page-16-0)
- 12 Patice pro paměťovou kartu **SD** [\(strana 47\)](#page-46-0)
- Tento počítač podporuje pouze média "Memory Stick" o velikosti Duo.

<span id="page-11-0"></span>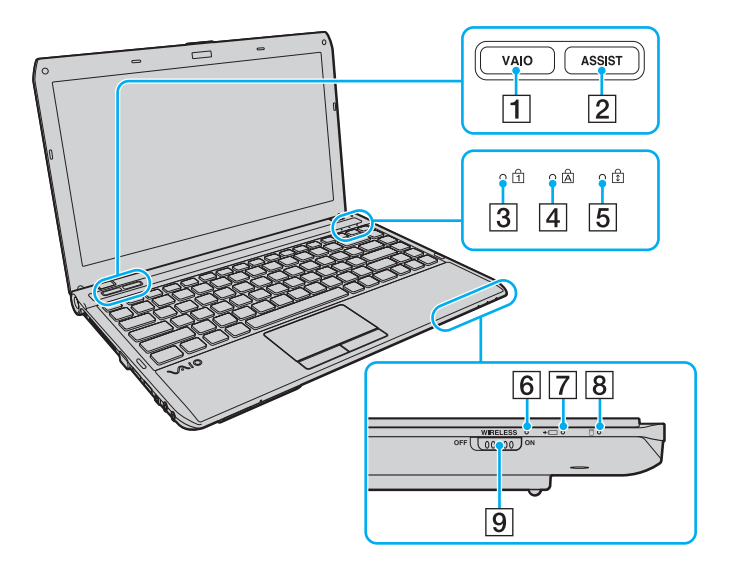

- **1** Tlačítko **VAIO** [\(strana 37\)](#page-36-1)
- **2** Tlačítko **ASSIST** [\(strana 37\)](#page-36-1)
- **3** Kontrolka Num lock [\(strana 17\)](#page-16-0)
- 4 Kontrolka Caps lock [\(strana 17\)](#page-16-0)
- **5** Kontrolka Scroll loc[k \(strana 17\)](#page-16-0)
- **6** Kontrolka **WIRELESS** [\(strana 17\)](#page-16-0)
- **7** Kontrolka nabíjen[í \(strana 17\)](#page-16-0)
- **B** Kontrolka diskové jednotk[y \(strana 17\)](#page-16-0)
- I Přepínač **WIRELESS** [\(strana 53\),](#page-52-1) [\(strana 58\)](#page-57-1), [\(strana 62\)](#page-61-1)

#### <span id="page-12-0"></span>Pohled zezadu

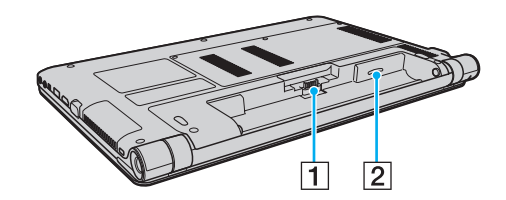

- 1 Konektor akumulátoru [\(strana 20\)](#page-19-0)
- 2 Patice pro kartu SIM<sup>\*</sup> [\(strana 58\)](#page-57-1)
- \* Pouze u vybraných modelů.

#### <span id="page-13-0"></span>Pohled zprava

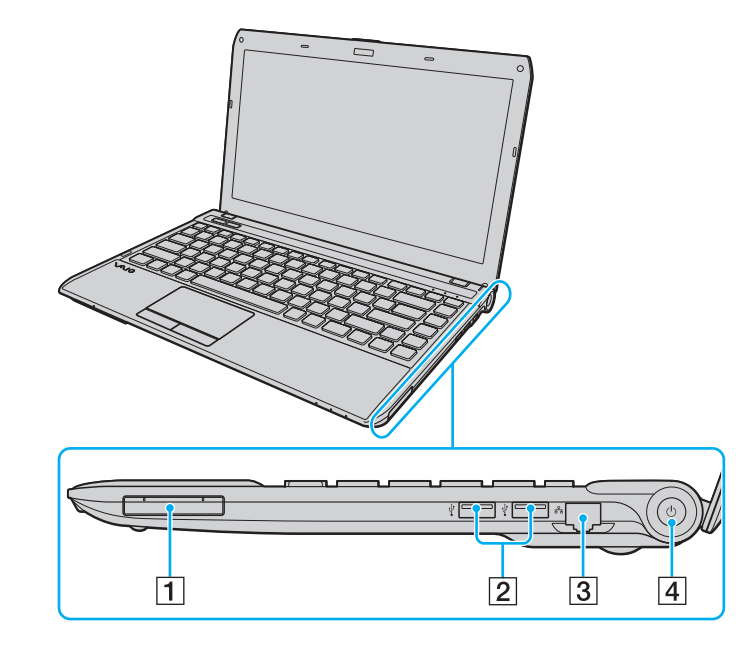

- 1 Patice ExpressCard/3[4 \(strana 45\)](#page-44-1)
- 2 Porty USB<sup>\*</sup> [\(strana 81\)](#page-80-1)
- 3 Síťový konektor (LAN) [\(strana 52\)](#page-51-1)
- 4 Vypínač / kontrolka napájen[í \(strana 17\)](#page-16-0)
- Kompatibilní se standardem USB 2.0 a podporuje vysoké, plné a nízké rychlosti.

#### <span id="page-14-0"></span>Pohled zleva

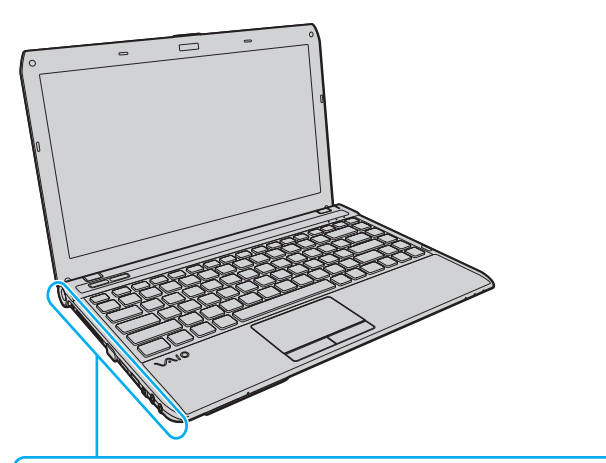

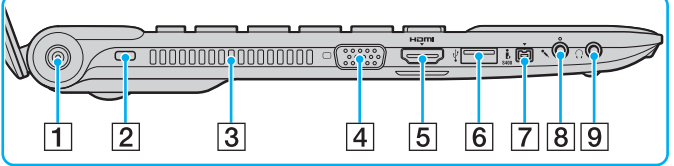

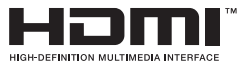

- **1** Konektor DC IN [\(strana 18\)](#page-17-0)
- 2 Bezpečnostní otvor
- 3 Větrací otvor
- 4 Konektor monitor[u \(strana 73\)](#page-72-0)
- E Výstupní konektor **HDMI** [\(strana 75\)](#page-74-0)
- 6 Port USB<sup>\*</sup> [\(strana 81\)](#page-80-1)
- G Konektor i.LINK (4 kolíky, S400) [\(strana 83\)](#page-82-1)
- 8 Konektor mikrofonu [\(strana 80\)](#page-79-1)
- **9** Konektor pro sluchátk[a \(strana 71\)](#page-70-1)
- Kompatibilní se standardem USB 2.0 a podporuje vysoké, plné a nízké rychlosti.

### <span id="page-15-0"></span>Pohled zespodu

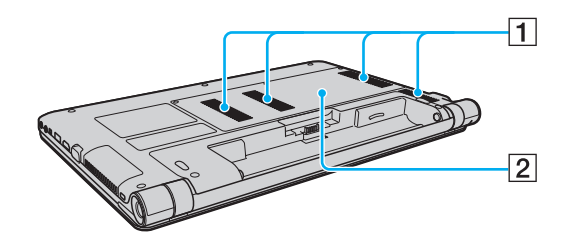

1 Větrací otvory

**2** Kryt prostoru paměťového modul[u \(strana 97\)](#page-96-1)

#### $\blacktriangleleft$  $\blacktriangleleft$  $\blacktriangleleft$  17 $\blacktriangleright$

# <span id="page-16-1"></span><span id="page-16-0"></span>Kontrolky

Počítač je vybaven těmito kontrolkami:

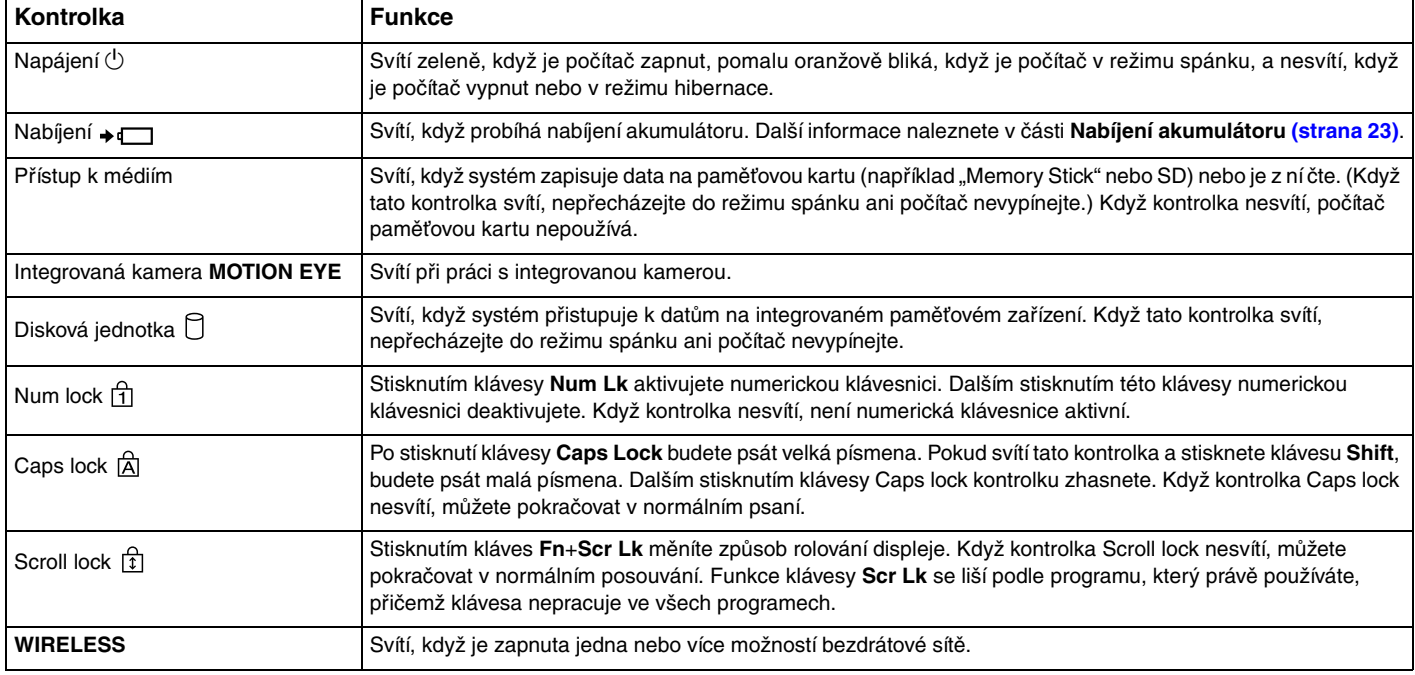

# <span id="page-17-1"></span><span id="page-17-0"></span>Připojení zdroje napájení

Jako zdroj napájení počítače lze používat adaptér střídavého napětí nebo akumulátor.

### Používání adaptéru střídavého napětí (AC)

Když je počítač s vloženým akumulátorem přímo připojen ke zdroji střídavého napětí, používá napájení ze sítě.

#### ✍ Používejte pouze adaptér střídavého napětí dodaný s počítačem.

#### Používání adaptéru střídavého napětí

- **1** Připojte jeden konec napájecího kabelu (1) k adaptéru střídavého napětí (3).
- **2** Připojte druhý konec napájecího kabelu k sít'ové zásuvce (2).
- **3** Připojte kabel adaptéru střídavého napětí (3) ke konektoru DC IN (4) v počítači.

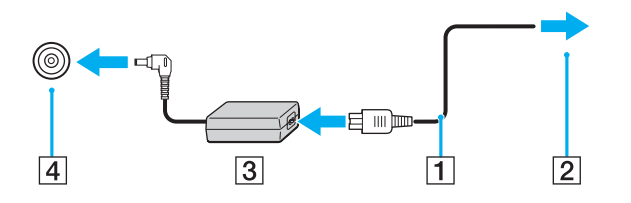

**!** Tvar konektoru DC In pro přívod stejnosměrného napájení se liší podle adaptéru střídavého napětí.

#### <span id="page-18-0"></span>✍

Chcete-li počítač zcela odpojit od zdroje střídavého napětí, odpojte adaptér střídavého napětí ze sít'ové zásuvky. Síťová zásuvka musí být snadno přístupná.

Pokud počítač nebudete delší dobu používat, uveďte jej do režimu hibernace. Informace naleznete v části **[Používání režimu hibernace \(strana 30\)](#page-29-0)**.

# <span id="page-19-1"></span><span id="page-19-0"></span>Používání akumulátoru

Akumulátor dodaný s počítačem není při dodání zcela nabitý.

# Vložení a vyjmutí akumulátoru

### Vložení akumulátoru

- **1** Vypněte počítač a zavřete displej LCD.
- **2** Posuňte zámek akumulátoru **LOCK** (1) ke středu.

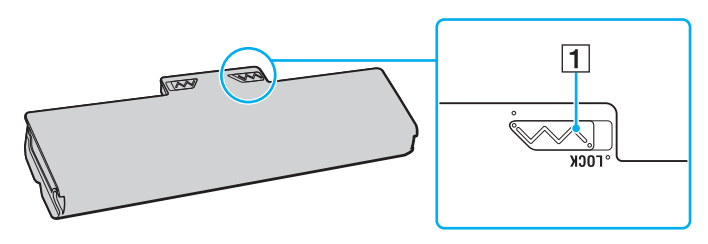

<span id="page-20-0"></span>**3** Zasuňte akumulátor šikmo do prostoru pro akumulátor, až výstupky (2) na obou stranách prostoru pro akumulátor zapadnou do výřezů ve tvaru písmene U (3) na obou stranách akumulátoru.

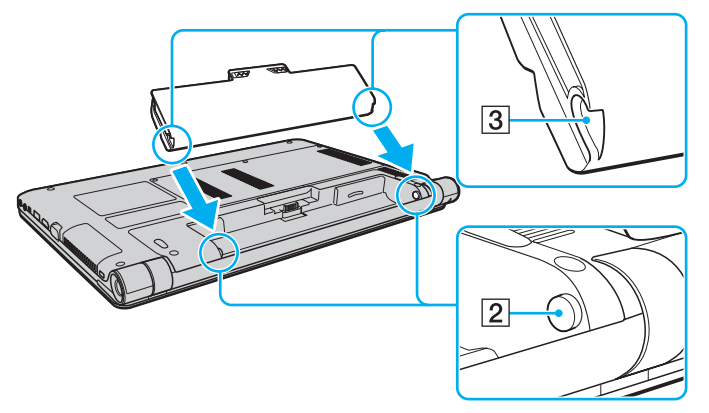

**4** Zatlačte akumulátor do prostoru pro akumulátor, až uslyšíte zacvaknutí.

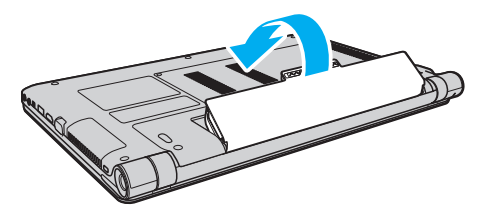

**5** Abyste akumulátor v počítači zabezpečili, posuňte zámek akumulátoru **LOCK** směrem ven.

#### <span id="page-21-0"></span>Vyjmutí akumulátoru

**!** Při vyjímání akumulátoru ze zapnutého počítače, který není připojen k adaptéru střídavého napětí, nebo při vyjímání akumulátoru z počítače, který se nachází v režimu spánku, může dojít ke ztrátě dat.

- **1** Vypněte počítač a zavřete displej LCD.
- **2** Posuňte zámek akumulátoru **LOCK** (1) ke středu.
- **3** Posuňte západku akumulátoru **RELEASE** (2) ke středu a podržte ji, vsuňte konec prstu pod výčnělek (3) akumulátoru, zvedněte akumulátor ve směru šipky a poté ho vytáhněte z počítače.

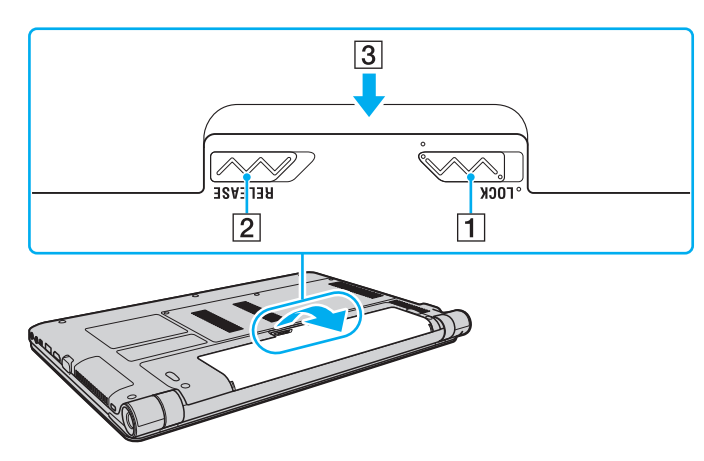

**!** Některé akumulátory nesplňují kvalitativní a bezpečnostní požadavky společnosti Sony. Tento počítač může z bezpečnostních důvodů pracovat pouze s pravým akumulátorem Sony určeným pro tento model. Při instalaci neschváleného akumulátoru nebude akumulátor nabíjen a počítač nebude pracovat.

### <span id="page-22-1"></span><span id="page-22-0"></span>Nabíjení akumulátoru

Akumulátor dodaný s počítačem není při dodání zcela nabitý.

Nabíjení akumulátoru

- **1** Vložte akumulátor.
- **2** Pomocí adaptéru střídavého napájení připojte počítač ke zdroji.

Když probíhá nabíjení akumulátoru, kontrolka nabíjení svítí. Jakmile se nabití akumulátoru přiblíží vybrané maximální kapacitě, kontrolka nabíjení zhasne.

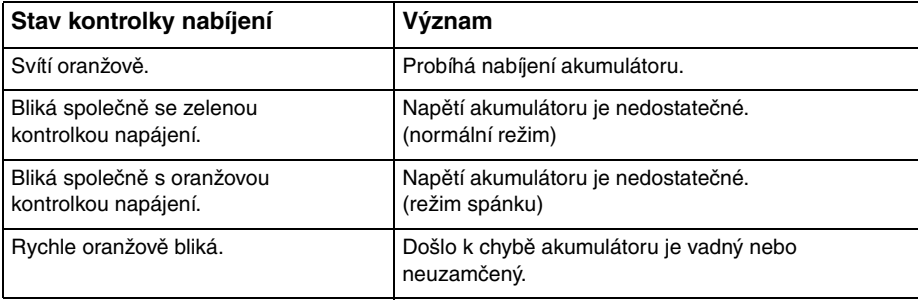

**!** Akumulátor můžete již od prvního nabíjení nabíjet způsobem popsaným v této příručce.

#### <span id="page-23-0"></span>✍

Při napájení prostřednictvím zdroje střídavého proudu nechávejte akumulátor vložený v počítači. Během používání počítače se bude akumulátor nabíjet.

Pokud se snižuje nabití akumulátoru a blikají kontrolky nabíjení i napájení, připojte adaptér střídavého napětí a nechejte akumulátor nabít nebo vypněte počítač a vložte plně nabitý akumulátor.

Akumulátor dodaný s počítačem je lithium-iontový akumulátor, který lze nabíjet kdykoli. Nabíjení částečně vybitého akumulátoru nemá vliv na jeho životnost.

Při používání některých aplikací nebo periferních zařízení počítač pravděpodobně nepřejde do režimu hibernace ani v případě, kdy se akumulátor téměř vybije. Chcete-li při napájení počítače z akumulátoru zabránit ztrátě dat, je třeba data často ukládat a ručně aktivovat režim řízení spotřeby, jako například režim spánku nebo režim hibernace.

Pokud se akumulátor vybije, když je počítač v spánku režimu, ztratíte všechna neuložená data. Návrat do předchozího pracovního stavu je nemožný. Ztrátě dat předejdete častým ukládáním.

### <span id="page-24-0"></span>Kontrola úrovně nabití akumulátoru

Úroveň nabití akumulátoru se s narůstajícím počtem jeho nabíjení a delší dobou používání postupně snižuje. Chcete-li akumulátor využít co nejvíce, zkontrolujte kapacitu jeho nabití a změňte nastavení nabíjení.

#### Kontrola úrovně nabití akumulátoru

- **1** Klikněte na nabídku **Start**, na položku **Všechny programy** a na položku **VAIO Control Center**.
- **2** Klikněte na možnosti **Power Management** a **Battery**.

#### $\n *A*$

Dále můžete povolit funkci péče o akumulátor, která prodlužuje jeho životnost.

### <span id="page-25-0"></span>Prodloužení životnosti akumulátoru

Když je počítač napájen z akumulátoru, můžete jeho výdrž prodloužit následujícími způsoby.

- ❑ Snižte jas displeje počítače.
- ❑ Používejte režim snížené spotřeby. Další informace naleznete v části **[Používání režimů snížené spotřeby \(strana 28\)](#page-27-0)**.
- ❑ Změňte nastavení úspory energie v okně **Možnosti napájení**. Další informace naleznete v části **[Práce s nástrojem VAIO](#page-94-1)  [Power Management \(strana 95\)](#page-94-1)**.
- ❑ V programu **VAIO Control Center** nastavte tapetu pro pozadí v nastavení **Long Battery Life Wallpaper Setting**.

# <span id="page-26-1"></span><span id="page-26-0"></span>Bezpečné vypnutí počítače

Chcete-li zabránit ztrátě neuložených dat, vypínejte počítač řádným postupem popsaným níže.

#### Vypínání počítače

- **1** Vypněte všechna periferní zařízení připojená k počítači.
- **2** Klikněte na nabídku **Start** a na tlačítko **Vypnout**.
- **3** Reagujte na všechna upozornění o nutnosti uložit dokumenty nebo o tom, že jsou přihlášeni další uživatelé, a počkejte, dokud se počítač automaticky nevypne. Kontrolka napájení zhasne.

## <span id="page-27-2"></span><span id="page-27-1"></span><span id="page-27-0"></span>Používání režimů snížené spotřeby

Díky nastavení úsporného režimu můžete prodloužit výdrž akumulátoru. Kromě normálního provozního režimu počítač nabízí dva zvláštní režimy snížené spotřeby, které můžete používat podle svých potřeb: režim spánku a režim hibernace.

#### **!**

Pokud počítač nebudete delší dobu používat a bude odpojen od napájení, uveďte jej do režimu hibernace nebo jej vypněte.

Pokud se akumulátor vybije, když je počítač v režimu spánku, ztratíte všechna neuložená data. Návrat do předchozího pracovního stavu je nemožný. Ztrátě dat předejdete častým ukládáním.

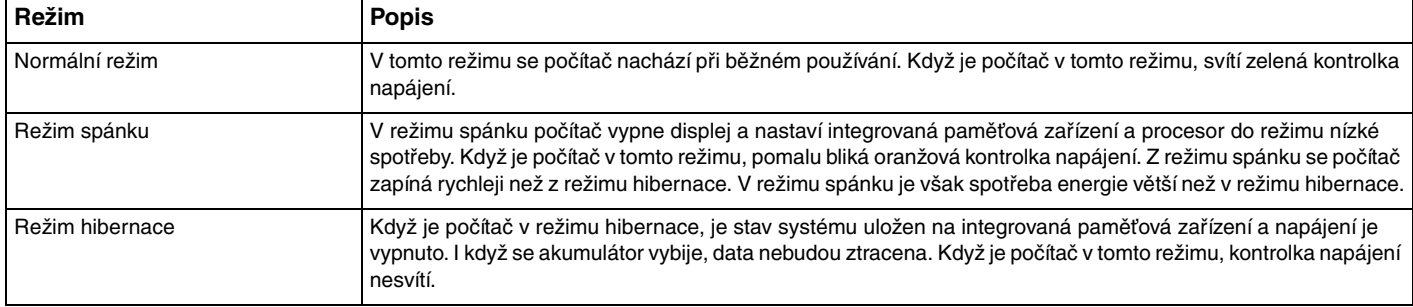

### <span id="page-28-0"></span>Používání režimu spánku

Zapnutí režimu spánku

Klikněte na nabídku Start, na šipku **kaz** u tlačítka Vypnout a na možnost Režim spánku.

Návrat do normálního režimu

- ❑ Stiskněte libovolnou klávesu.
- ❑ Stiskněte vypínač počítače.

**!**

Pokud stisknete a podržíte tlačítko napájení na déle než čtyři sekundy, počítač se automaticky vypne. Ztratíte všechna neuložená data.

### <span id="page-29-1"></span><span id="page-29-0"></span>Používání režimu hibernace

Zapnutí režimu hibernace

Stiskněte klávesy **Fn**+**F12**.

Můžete také kliknout na tlačítko **Start**, na šipku u tlačítka **Vypnout** a na možnost **Režim hibernace**.

**!** Dokud nezhasne kontrolka napájení, počítač nepřemíst'ujte.

Návrat do normálního režimu

Stiskněte vypínač.

**!** Pokud stisknete a podržíte tlačítko napájení na déle než čtyři sekundy, počítač se automaticky vypne.

#### $\sim$  31

# <span id="page-30-1"></span><span id="page-30-0"></span>Aktualizace počítače

Prostřednictvím následujících aplikací si nezapomeňte do počítače VAIO nainstalovat aktualizace, které umožňují mnohem efektivnější a bezpečnější provoz.

Funkce **VAIO Update** automaticky oznamuje dostupnost nových aktualizací na Internetu, stahuje je a instaluje. Zlepšuje tak výkon počítače.

#### ❑ **Windows Update**

Klikněte na nabídku **Start**, **Všechny programy** a **Windows Update** a postupujte podle pokynů na obrazovce.

#### ❑ **VAIO Update 5**

Klikněte na nabídku **Start**, **Všechny programy** a **VAIO Update 5** a postupujte podle pokynů na obrazovce.

**!** Abyste mohli stahovat aktualizace, musí být počítač připojen k Internetu.

# <span id="page-31-1"></span><span id="page-31-0"></span>Práce s počítačem VAIO

Tato část popisuje, jak využívat všech možností tohoto počítače VAIO.

- ❑ **[Používání klávesnice \(strana 33\)](#page-32-0)**
- ❑ **[Používání dotykové podložky \(strana 35\)](#page-34-0)**
- ❑ **[Používání tlačítek se speciálními funkcemi \(strana 37\)](#page-36-0)**
- ❑ **[Používání integrované kamery \(strana 38\)](#page-37-0)**
- □ [Používání médií "Memory Stick" \(strana 39\)](#page-38-0)
- ❑ **[Používání ostatních modulů / pamět'ových karet \(strana 45\)](#page-44-0)**
- ❑ **[Používání sítě Internet \(strana 51\)](#page-50-0)**
- ❑ **[Používání sítí \(LAN\) \(strana 52\)](#page-51-0)**
- ❑ **[Používání bezdrátových sítí LAN \(strana 53\)](#page-52-0)**
- ❑ **[Používání bezdrátových sítí WAN \(strana 58\)](#page-57-0)**
- ❑ **[Používání funkce Bluetooth \(strana 62\)](#page-61-0)**

### <span id="page-32-2"></span><span id="page-32-1"></span><span id="page-32-0"></span>Používání klávesnice

Klávesnice tohoto počítače obsahuje dodatečné klávesy, které zpřístupňují speciální funkce tohoto modelu.

### Klávesové zkratky a funkce s klávesou Fn

#### ✍

Některé funkce klávesnice lze využívat teprve po úplném spuštění operačního systému.

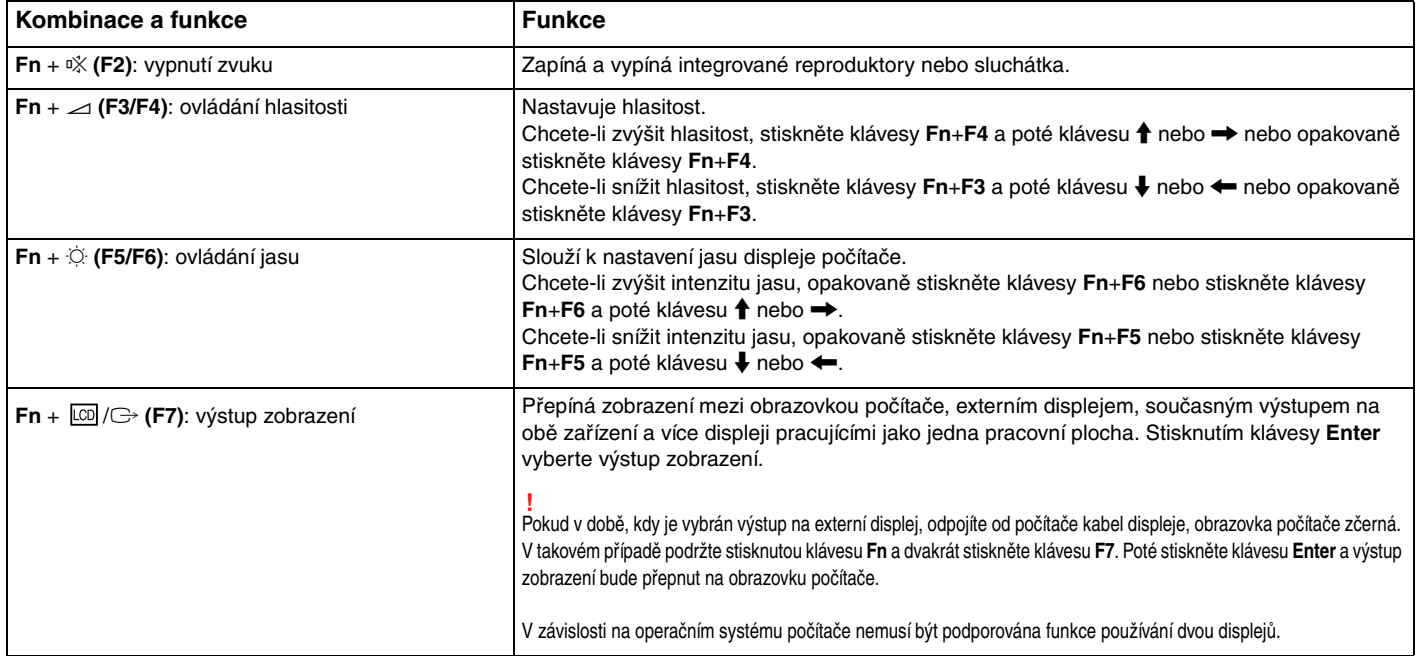

<span id="page-33-0"></span>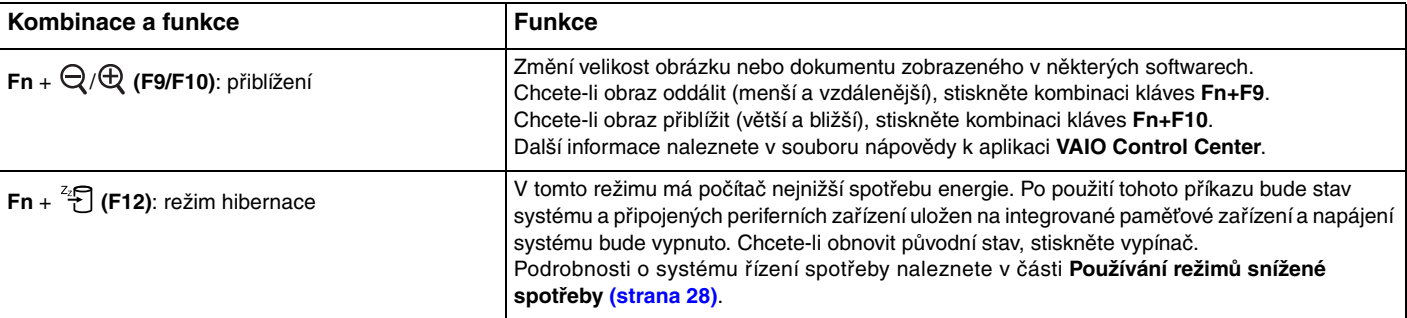

### <span id="page-34-2"></span><span id="page-34-1"></span><span id="page-34-0"></span>Používání dotykové podložky

Pomocí dotykové podložky můžete kurzorem ukazovat na objekty na obrazovce, vybírat je, přetahovat a posouvat.

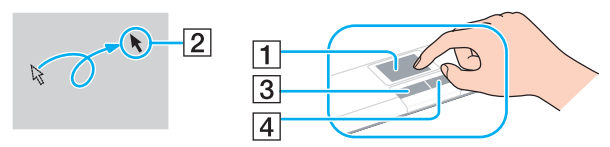

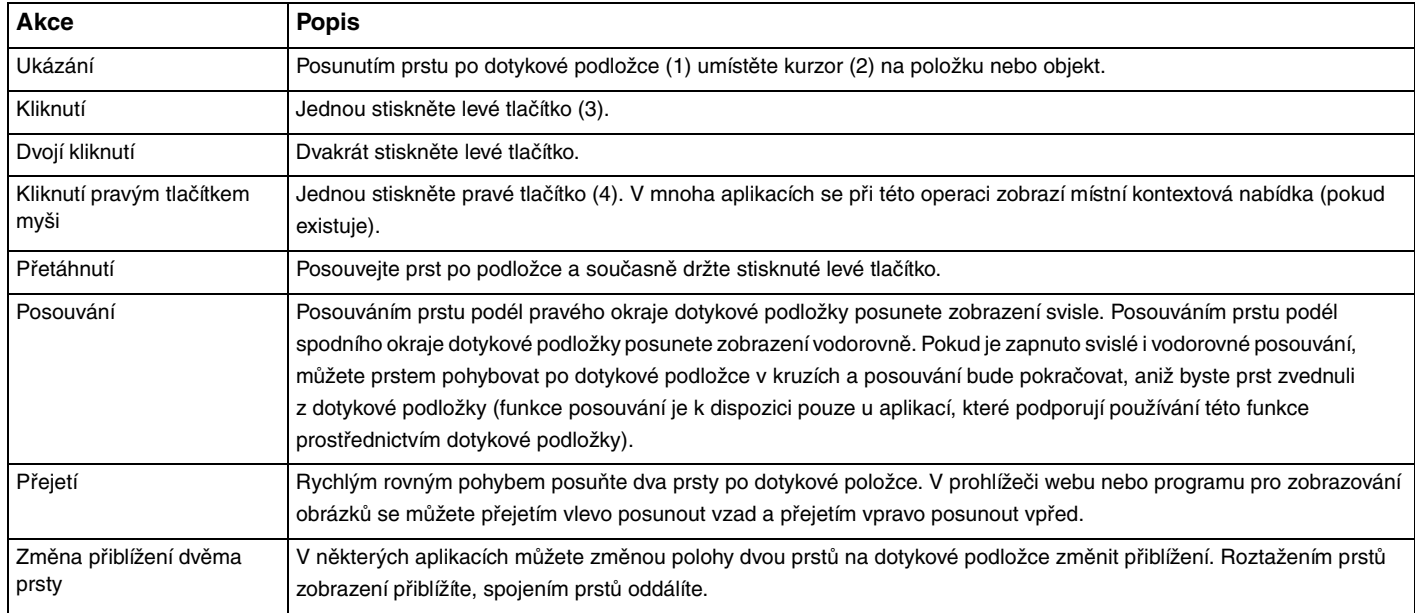

<span id="page-35-0"></span>✍ Když je k počítači připojena myš, můžete dotykovou podložku vypínat a zapínat. Nastavení dotykové podložky můžete změnit v aplikaci **VAIO Control Center**.

**!** Před vypnutím dotykové podložky připojte myš. Pokud dotykovou podložku vypnete, aniž byste předtím připojili myš, budete moci ukazatel ovládat pouze klávesnicí.
## <span id="page-36-0"></span>Používání tlačítek se speciálními funkcemi

Počítač je vybaven speciálními tlačítky, která usnadňují používání zvláštních funkcí počítače.

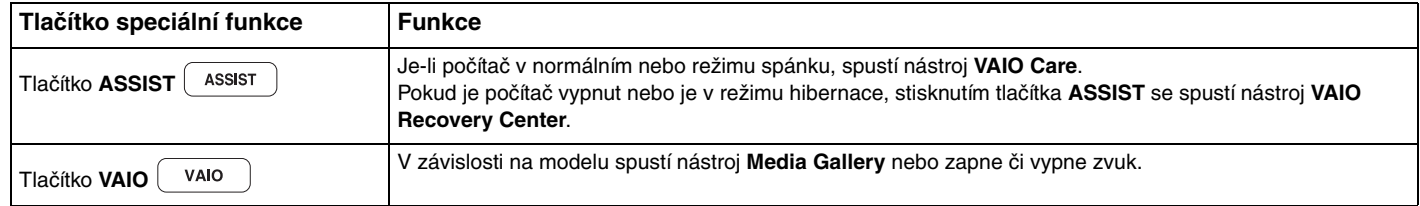

# <span id="page-37-0"></span>Používání integrované kamery

Počítač je vybaven integrovanou kamerou **MOTION EYE**.

Předinstalovaný nástroj pro snímání obrazu nabízí tyto operace:

- ❑ fotografování a filmování.
- zjišťování a snímání pohyblivých objektů při sledování.
- ❑ úpravy pořízených dat.

#### ✍

Zapnutí počítače aktivuje integrovanou kameru.

S příslušným softwarem můžete pořádat videokonference.

**!** Spuštění nebo ukončení softwaru pro interaktivní komunikaci nebo pro úpravy videa integrovanou kameru neaktivuje ani nedeaktivuje.

Během práce s integrovanou kamerou nepřepínejte počítač do režimu spánku nebo režimu hibernace.

Práce s předinstalovaným nástrojem pro snímání obrazu

- **1** Klikněte na nabídku **Start**, na možnost **Všechny programy**, **ArcSoft WebCam Companion 3** a **WebCam Companion 3**.
- **2** Klikněte na požadovanou ikonu v hlavním okně. Podrobné pokyny k práci s programem naleznete v souboru nápovědy dodaném se softwarem.

#### $\mathbb{Z}_n$

Při snímání na tmavých místech klikněte na ikonu **Capture** v hlavním okně, poté klikněte na ikonu **WebCam Settings** a vyberte možnost pro nedostatečné osvětlení nebo kompenzaci nedostatečného osvětlení.

# <span id="page-38-0"></span>Používání médií "Memory Stick"

Médium "Memory Stick" je kompaktní, přenositelné a víceúčelové záznamové médium, které bylo navrženo zejména pro výměnu a sdílení dat mezi kompatibilními produkty, jako jsou digitální fotoaparáty, mobilní telefony a další zařízení. Protože se jedná o vyměnitelné zařízení, lze jej použít pro externí ukládání dat.

## Než začnete používat média "Memory Stick"

Do patice "Memory Stick Duo" v počítači můžete vkládat následující typy a velikosti médií:

- □ "Memory Stick Duo",
- □ "Memory Stick PRO Duo",
- □ .Memory Stick PRO-HG Duo".

**!** Tento počítač podporuje pouze média "Memory Stick" o velikosti Duo; média "Memory Stick" standardní velikosti nepodporuje.

Nejnovější informace o médiích "Memory Stick" naleznete na serveru [memorystick.com] na adrese [http://www.memorystick.com/en/.](http://www.memorystick.com/en/)

## <span id="page-39-0"></span>Vkládání a vyjímání médií "Memory Stick"

### Vložení média "Memory Stick"

- 1 Najděte patici pro média "Memory Stick Duo".
- **2** Médium "Memory Stick" nasměrujte šipkou nahoru a směrem do patice.
- **3** Médium "Memory Stick" opatrně zasuňte do patice tak, aby zaklaplo na místo. Média do patice nezatlačujte silou.

#### $\mathbb{Z}_p$

Pokud médium "Memory Stick" nelze do patice snadno vsunout, jemně ho vyjměte a zkontrolujte, zda ho vkládáte ve správném směru.

Systém médium "Memory Stick" automaticky rozpozná a zobrazí jeho obsah. Pokud obsah nezobrazí, klikněte na nabídku **Start**, na možnost **Počítač** a dvakrát klikněte na ikonu média "Memory Stick".

Po vložení média "Memory Stick" do patice bude v okně Počítač zobrazena ikona "Memory Stick".

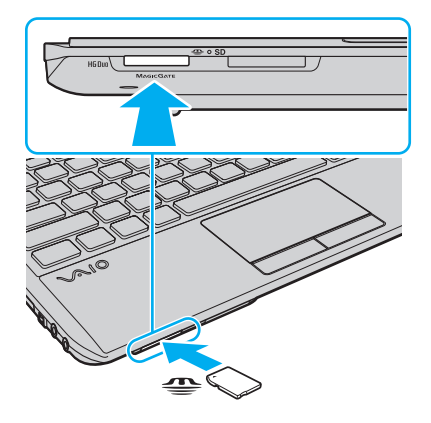

<span id="page-40-0"></span>**!**

Před vložením média "Memory Stick Micro" ("M2") do patice vložte médium do adaptéru "M2" Duo. Pokud byste médium vložili bez adaptéru přímo do patice "Memory Stick Duo", mohlo by být obtížné ho vyjmout.

### Vyjmutí média "Memory Stick"

**!**

Když svítí kontrolka přístupu k médiím, médium "Memory Stick" nevyjímejte. Pokud to uděláte, může dojit ke ztrátě dat. Velké objemy dat se mohou zaznamenávat dlouho, proto před vyjímáním média "Memory Stick" zkontrolujte, zda je kontrolka zhasnuta.

- 1 Najděte patici pro média "Memory Stick Duo".
- **2** Zkontrolujte, zda nesvítí kontrolka přístupu k médiím.
- **3** Zatlačte médium "Memory Stick" směrem do počítače a uvolněte ho. Médium "Memory Stick" se vysune.
- 4 Vytáhněte médium "Memory Stick" z patice.

**!** Při vyjimání média "Memory Stick" postupujte opatrné, aby nečekaně nevyskočilo.

## <span id="page-41-0"></span>Formátování médií "Memory Stick"

### Formátování média "Memory Stick"

Médium "Memory Stick" je ve výchozím nastavení naformátováno a je připraveno k použití. Pokud média chcete přeformátovat v počítači, použijte tento postup.

#### **!** Použijte zařízení, které je určeno k formátování médií a při formátování podporuje média "Memory Stick".

Formátování média "Memory Stick" vymaže veškerá na něm uložená data. Před formátováním zkontrolujte, zda médium neobsahuje cenná data.

Během formátování nevyjímejte médium "Memory Stick" z patice. Hrozí jeho selhání.

- 1 Najděte patici pro média "Memory Stick Duo".
- **2** Médium "Memory Stick" opatrně zasuňte do patice tak, aby zaklaplo na místo.
- **3** Klikněte na nabídku **Start** a na možnost **Počítač**.
- **4** Klikněte pravým tlačítkem myši na ikonu média "Memory Stick" a zvolte možnost **Formátovat**.
- **5** Klikněte na tlačítko **Obnovit výchozí nastavení zařízení**.

**!** Velikost alokační jednotky a systém souborů se mohou měnit.

V rozevíracím seznamu **Systém souborů** nevybírejte možnost **NTFS**. Mohlo by dojít k poruše.

#### ✍

Proces formátování proběhne rychleji, když v seznamu **Možnosti formátování** vyberete možnost **Rychlé formátování**.

- <span id="page-42-0"></span>**6** Klikněte na tlačítko **Spustit**.
- **7** Postupujte podle pokynů na obrazovce.

#### **!** V závislosti na typu média může formátování média "Memory Stick" určitou dobu trvat.

### <span id="page-43-0"></span>Poznámky k používání médií "Memory Stick"

- ❑ Váš počítač byl vyzkoušen s médii "Memory Stick" značky Sony s kapacitou až 32 GB, které jsou dostupné od září 2009, a je s nimi kompatibilní. Kompatibilita však není zaručena pro všechna média "Memory Stick".
- ❑ Při instalaci do patice uchopte médium "Memory Stick" tak, aby šipka směřovala správným směrem. Vyvarujte se poškození počítače nebo média "Memory Stick". Pokud médium nelze do patice zasunout lehce, nepoužívejte nadměrnou sílu.
- ❑ Při vkládání a vyjímání média "Memory Stick" z patice postupujte opatrně. Nesnažte se ho vkládat nebo vyjímat silou.
- ❑ Při vložení média "Memory Stick" s více adaptéry není zaručena kompatibilita.
- ❑ "MagicGate" je obecný název technologie pro ochranu autorských práv vyvinuté společností Sony. Chcete-li tuto funkci využívat, používejte média "Memory Stick" s logem "MagicGate".
- ❑ S výjimkou osobního užívání je jakékoli používání nahraných zvukových nebo obrazových dat bez svolení vlastníka autorských práv protizákonné. Média "Memory Stick" s daty chráněnými autorským právem tedy lze používat pouze v souladu se zákonem.
- ❑ Do patice nevkládejte více než jedno médium "Memory Stick". Nesprávné vložení média může poškodit počítač i médium.

# <span id="page-44-0"></span>Používání ostatních modulů / pamět'ových karet

## Používání modulu ExpressCard

Tento počítač je vybaven paticí ExpressCard/34<sup>\*</sup> pro přenos dat mezi digitálními fotoaparáty, videokamerami, přehrávači a jinými audio/video zařízeními. Tato patice slouží pouze k práci s moduly ExpressCard/34 (šířka 34 mm) $\dot{~}$ .

Dále v této příručce jsou uváděny jako patice ExpressCard a modul ExpressCard.

### Vložení modulu ExpressCard

- **1** Najděte patici pro média ExpressCard.
- **2** Opatrně zasuňte modul ExpressCard do patice tak, aby zaklapl na místo. Nezatlačujte ho do patice silou.

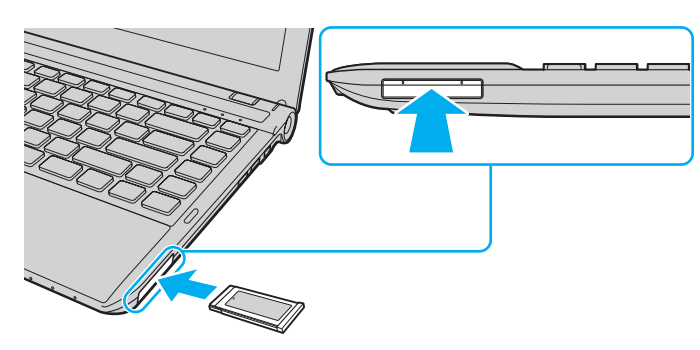

#### ✍

Pokud modul nelze do patice snadno vsunout, jemně ho vyjměte a zkontrolujte, zda ho vkládáte ve správném směru.

Používejte nejaktuálnější softwarový ovladač od výrobce modulu ExpressCard.

### <span id="page-45-0"></span>Vyjmutí modulu ExpressCard

#### ✍

Kroky 1 až 4 můžete vynechat v následujících případech:

- Počítač je vypnutý.
- Na hlavním panelu není zobrazena ikona **Bezpečně odebrat hardware**.
- Hardware, který chcete odpojit, není zobrazen v okně **Bezpečně odebrat hardware**.
- **1** Najděte patici pro média ExpressCard.
- **2** Na hlavním panelu klikněte na ikonu **Bezpečně odebrat hardware a vysunout médium**.
- **3** Vyberte hardware, který chcete odebrat.
- **4** Podle pokynů na obrazovce vyjměte modul ExpressCard.
- **5** Zatlačte na modul ExpressCard směrem do počítače, až modul vyskočí.
- **6** Modul ExpressCard opatrně uchopte a vyjměte z patice.

## <span id="page-46-0"></span>Používání pamět'ových karet SD

Tento počítač je vybaven paticí pro pamět'ovou kartu **SD**. Tato patice slouží pro přenos dat mezi digitálními fotoaparáty, videokamerami, přehrávači a jinými audio/video zařízeními.

Než začnete používat pamět'ové karty SD

Patice pro paměťovou kartu **SD** podporuje následující paměťové karty:

- ❑ pamět'ovou kartu SD,
- ❑ pamět'ovou kartu SDHC.

Nejnovější informace o kompatibilních pamět'ových kartách naleznete na příslušném webovém serveru (přečtěte si část **[Informace o počítači VAIO \(strana 5\)](#page-4-0)**).

### <span id="page-47-0"></span>Vložení pamět'ové karty SD

- **1** Najděte patici pro pamět'ovou kartu **SD**.
- **2** Nasměrujte pamět'ovou kartu SD šipkou nahoru a směrem do patice.
- **3** Opatrně zasuňte pamět'ovou kartu SD do patice tak, aby zaklapla na místo. Nezatlačujte kartu do patice silou.

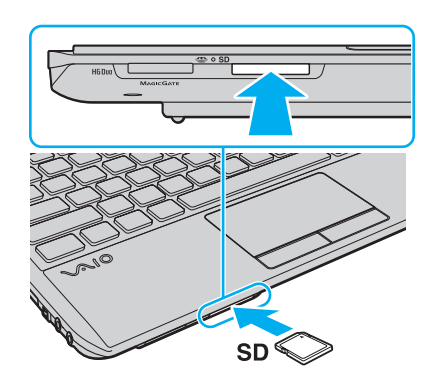

✍ Po vložení paměťové karty SD do patice bude v okně Počítač zobrazena ikona karty.

<span id="page-48-0"></span>Vyjmutí pamět'ové karty SD

- **1** Najděte patici pro pamět'ovou kartu **SD**.
- **2** Zkontrolujte, zda nesvítí kontrolka přístupu k médiím.
- **3** Zatlačte pamět'ovou kartu SD směrem do počítače a uvolněte ji. Pamět'ová karta SD se vysune.
- **4** Vytáhněte pamět'ovou kartu SD z patice.

# <span id="page-49-0"></span>Poznámky k používání pamět'ových karet

### Obecné poznámky k používání pamět'ových karet

- ❑ Používejte pamět'ové karty kompatibilní se standardy podporovanými počítačem.
- ❑ Při vkládání do patice uchopte pamět'ovou kartu tak, aby šipka směřovala správným směrem. Vyvarujte se poškození počítače nebo média pokud pamět'ovou kartu nelze do patice zasunout lehce, nepoužívejte nadměrnou sílu.
- ❑ Při vkládání a vyjímání pamět'ové karty z patice postupujte opatrně. Nesnažte se ho vkládat nebo vyjímat silou.
- ❑ Když svítí kontrolka přístupu k médiím, pamět'ovou kartu nevyjímejte. Pokud to uděláte, může dojít ke ztrátě dat.
- ❑ Do patice pro pamět'ovou kartu se nepokoušejte vložit pamět'ovou kartu nebo adaptér karty jiného typu. Nekompatibilní pamět'ovou kartu nebo adaptér pamět'ových karet může být obtížné z patice vyjmout a může dojít k poškození počítače.

### Poznámky k používání pamět'ových karet SD

- ❑ Váš počítač byl vyzkoušen a je kompatibilní pouze s nejrozšířenějšími pamět'ovými kartami, které jsou dostupné od září 2009. Všechny pamět'ové karty ale nemají zaručenou kompatibilitu.
- ❑ Váš počítač byl vyzkoušen s pamět'ovými kartami SD o kapacitě až 2 GB a s pamět'ovými kartami SDHC o kapacitě až 32 GB a je s nimi kompatibilní.
- ❑ Patice pro pamět'ové karty SD v počítači nepodporuje funkci vysokorychlostního přenosu dat pamět'ových karet SD a SDHC.

# <span id="page-50-0"></span>Používání sítě Internet

Před zahájením práce v síti Internet musíte mít účet u poskytovatele služeb Internetu (ISP) a nastavit zařízení nutná pro připojení počítače k Internetu.

Poskytovatel služeb (ISP) může nabízet následující služby připojení k Internetu:

- FTTH (Fiber to the Home),
- ❑ DSL (Digital Subscriber Line),
- ❑ kabelový modem,
- ❑ družicový příjem,
- ❑ vytáčené připojení.

Podrobnější informace o potřebných zařízeních a způsobech připojení k Internetu zjistíte u poskytovatele služeb.

#### $\n *A*$

Chcete-li počítač připojit k Internetu pomocí funkce bezdrátové sítě LAN, musíte nastavit bezdrátovou sít' LAN. Další informace naleznete v části **[Používání](#page-52-0)  [bezdrátových sítí LAN \(strana 53\)](#page-52-0)**.

#### **!**

Při připojování počítače k Internetu podnikněte vhodná bezpečnostní opatření chránící počítač proti hrozbám z Internetu.

Podle smlouvy s poskytovatelem připojení k Internetu může být pro připojení počítače k Internetu nutné připojit k počítači externí modem, například telefonní modem USB, modem DSL nebo kabelový modem. Podrobnosti týkající se připojení a konfigurace modemu naleznete v příručce dodané s modemem.

# <span id="page-51-0"></span>Používání sítí (LAN)

Tento počítač lze sít'ovým kabelem LAN připojit k sítím typu 1000BASE-T/100BASE-TX/10BASE-T. Připojte jeden konec síťového kabelu (není součástí dodávky) k síťovému konektoru (LAN) v počítači a druhý konec k síti. Podrobné informace o nastavení a zařízeních potřebných pro připojení k síti LAN získáte od správce sítě.

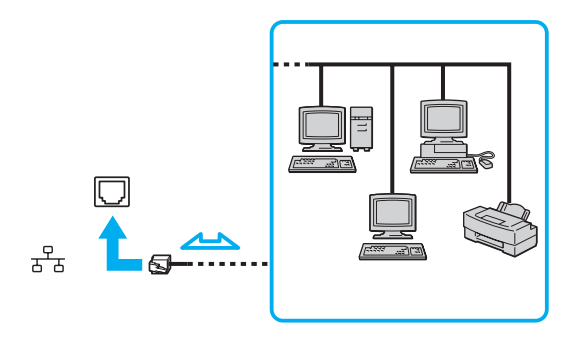

#### ✍

Počítač lze připojit k libovolné síti bez nutnosti změny výchozího nastavení.

#### **!**

K síťovému konektoru (LAN) počítače nepřipojujte telefonní kabel.

Je-li síťový konektor (LAN) připojen k telefonním linkám zmíněným dále, může vysoký elektrický proud do konektoru způsobit poškození, přehřátí nebo vznícen:

- domácí telefony (interkom) nebo pracovní telefonní linky (pobočkové ústředny),

- veřejné telefonní linky,
- pobočkové telefonní ústředny (PBX).

# <span id="page-52-1"></span><span id="page-52-0"></span>Používání bezdrátových sítí LAN

Bezdrátová sít' LAN (WLAN) umožňuje připojení počítače k síti prostřednictvím bezdrátového připojení.

 $\boldsymbol{\Omega}$ 

Sít' WLAN využívá standard IEEE 802.11a/b/g/n, který popisuje typ použité technologie. Informace o konfiguraci počítače naleznete v příručce Specifikace.

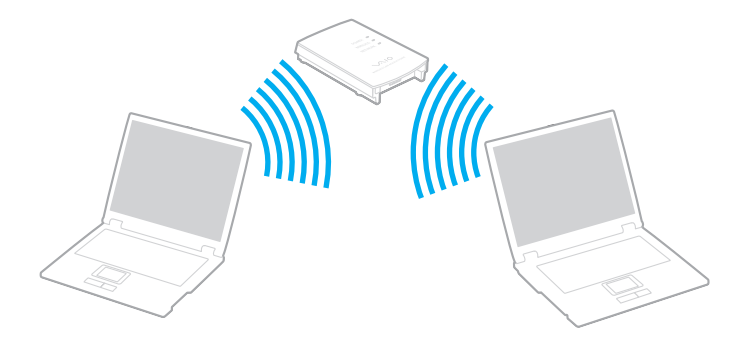

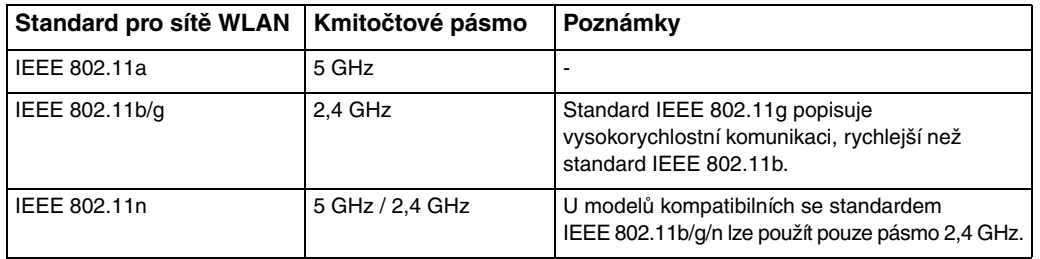

## <span id="page-53-0"></span>Poznámky k práci s bezdrátovou sítí LAN

### Obecné poznámky k práci s bezdrátovou sítí LAN

- ❑ V některých zemích nebo oblastech může být používání produktů se sítí WLAN omezeno místními zákony (například omezený počet kanálů). Před aktivací funkce WLAN si pečlivě pročtěte Průvodce předpisy bezdrátové sítě LAN.
- ❑ Standardy IEEE 802.11a a IEEE 802.11n nejsou dostupné u sítí ad-hoc.
- ❑ Pásmo 2,4 GHz používané zařízeními kompatibilními s bezdrátovými sítěmi LAN je využíváno i různými dalšími zařízeními. Ačkoli zařízení kompatibilní s bezdrátovými sítěmi LAN využívají technologií pro minimalizaci rušení z jiných zařízení, která používají stejné pásmo, může rušení snižovat rychlost nebo dosah komunikace nebo bezdrátové spojení přerušovat.
- ❑ Rychlost a dosah komunikace se liší v závislosti na následujících podmínkách:
	- ❑ vzdálenost mezi komunikačními zařízeními,
	- ❑ přítomnost překážek mezi zařízeními,
	- ❑ konfigurace zařízení,
	- ❑ podmínky pro rádiový přenos dat,
	- ❑ okolní prostředí včetně zdí a podobných stínících materiálů,
	- ❑ používaný software.
- ❑ Komunikace může být v závislosti na podmínkách pro rádiovou komunikaci přerušena.
- ❑ Skutečná rychlost komunikace nemusí být tak vysoká, jak ukazuje počítač.
- ❑ Použití produktů pro sít' WLAN kompatibilních s různými standardy používajícími stejné pásmo ve stejné bezdrátové síti může snížit rychlost komunikace kvůli rádiovému rušení. Proto jsou zařízení pro sít' WLAN navržena s funkcí snižování rychlosti komunikace, aby zajistila komunikaci s ostatními zařízeními pro sít' WLAN, jsou-li kompatibilní s jinými standardy využívajícími stejné pásmo. Pokud rychlost komunikace není tak vysoká, jak jste očekávali, může pomoci změna bezdrátového kanálu na přístupovém bodu.

#### <span id="page-54-0"></span>Poznámka k šifrování dat

Standard WLAN zahrnuje metody šifrování: Wired Equivalent Privacy (WEP protokol zabezpečení), Wi-Fi Protected Access 2 (WPA2) a Wi-Fi Protected Access (WPA). Protokoly WPA2 a WPA, které byly společně navrženy sdruženími IEEE a Wi-Fi Alliance, představují specifikaci standardních, spolupracujících bezpečnostních prvků zvyšujících úroveň ochrany dat a řízení přístupu pro stávající sítě Wi-Fi. Specifikace WPA je navržena tak, aby zajišt'ovala dopřednou kompatibilitu se specifikací normy IEEE 802.11i. Využívá protokol zdokonaleného šifrování dat TKIP (Temporal Key Integrity Protocol) a ověřování uživatele protokoly 802.1X a EAP (Extensible Authentication Protocol). Šifrování dat chrání zranitelná bezdrátová spojení mezi klientskými počítači a přístupovými body. Kromě toho existují další používané mechanismy zabezpečení místních sítí LAN pro zajištění soukromí, ke kterým patří: zabezpečení heslem, šifrování mezi koncovými body, virtuální privátní sítě a ověřování. WPA2, druhá generace specifikace WPA, poskytuje silnější ochranu dat a řízení přístupu k síti a je navržena i s ohledem na zabezpečení všech verzí zařízení 802.11 včetně verzí 802.11b, 802.11a, 802.11g a 802.11n, vícepásmových a vícerežimových. Specifikace WPA2 kromě toho vychází z ratifikovaného standardu IEEE 802.11i, a proto zajišt'uje zabezpečení na úrovni vládních požadavků (implementuje šifrovací algoritmus AES kompatibilní s dokumentem National Institute of Standards and Technology (NIST) FIPS 140-2 a ověřování 802.1X). Specifikace WPA2 je zpětně kompatibilní se specifikací WPA.

## <span id="page-55-0"></span>Spuštění komunikace v bezdrátových sítích LAN

Nejdříve je třeba zahájit bezdrátovou komunikaci mezi počítačem a přístupovým bodem bezdrátové sítě LAN (není součástí dodávky). Více informací naleznete v **Nápovědě a podpoře systému Windows**.

**!** Podrobnosti o volbě kanálu používaného přístupovým bodem naleznete v příručce k přístupovému bodu.

Spuštění komunikace v bezdrátové síti LAN

- **1** Zkontrolujte, zda je nastaven přístupový bod. Další informace naleznete v příručce dodané s přístupovým bodem.
- **2** Zapněte přepínač bezdrátové komunikace **WIRELESS**.
- **3** Na hlavním panelu systému Windows klikněte na ikonu **VAIO Smart Network**.
- **4** V okně **VAIO Smart Network** klikněte na přepínač u požadovaných možností bezdrátového spojení a zapněte ho na hodnotu **On**.

Zkontrolujte, zda se rozsvítí kontrolka **WIRELESS**.

- **5** Klikněte na ikonu **nebo Na hlavním panelu.**
- **6** Vyberte požadovaný přístupový bod a klikněte na tlačítko **Připojit**.

#### ✍

Při ověřování WPA-PSK nebo WPA2-PSK musíte zadat heslo. V hesle se rozlišují malá a velká písmena a musí mít 8 až 63 textových znaků nebo 64 hexadecimálních znaků.

## <span id="page-56-0"></span>Ukončení komunikace s bezdrátovou sítí WLAN

Ukončení komunikace s bezdrátovou sítí LAN

V okně **VAIO Smart Network** klikněte na přepínač u možnosti **Wireless LAN** a vypněte ho na hodnotu **Off**.

**!** Vypnutí funkce bezdrátové sítě LAN během přístupu ke vzdáleným dokumentům, souborům nebo prostředkům může způsobit ztrátu dat.

# <span id="page-57-0"></span>Používání bezdrátových sítí WAN

Bezdrátové sítě WAN (WWAN) slouží k připojení počítače k Internetu přes bezdrátovou sít' v místech s pokrytím mobilní sítě. Sítě WWAN nemusejí být v některých zemích nebo oblastech k dispozici. Země a oblasti, kde jsou k dispozici sítě WWAN, naleznete v části **Průvodce předpisy pro bezdrátové sítě WWAN** v příručce **Předpisy, záruka a servisní podpora**.

#### 0

Některé funkce a volitelné prvky uvedené v této části nemusejí být ve vašem počítači k dispozici. Informace o konfiguraci počítače naleznete v příručce Specifikace.

### <span id="page-58-0"></span>Vkládání karty SIM

Chcete-li používat funkci bezdrátové sítě WAN, musíte do patice pro kartu SIM v počítači vložit kartu SIM. Karta SIM je dodávána v kartě o velikosti kreditní karty.

#### ✍

V některých zemích a u některých modelů můžete obdržet nabídku od operátora doporučeného dodavatelem počítačů VAIO. V takovém případě je karta SIM v balení operátora vložena do balení počítače nebo je karta již vložena do patice pro kartu SIM. Pokud kartu SIM s počítačem neobdržíte, můžete si ji zakoupit u svého operátora.

#### Vložení karty SIM

- **1** Vypněte počítač.
- **2** Vyjměte z počítače akumulátor.

#### $\n *A*$

Podrobný návod naleznete v části **[Vyjmutí akumulátoru \(strana 22\)](#page-21-0)**.

**3** Vytlačením z prodejní karty vyjměte kartu SIM (1).

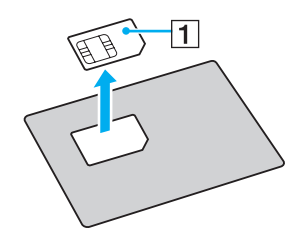

<span id="page-59-0"></span>**4** Vložte kartu SIM do patice pro kartu SIM stranou s tištěným obvodem nahoru.

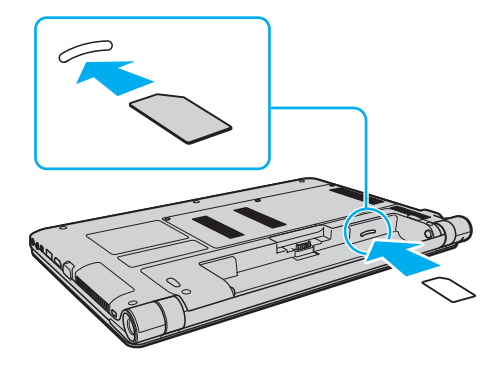

**!** Nedotýkejte se tištěných obvodů na kartě SIM. Při vyjímání a vkládání karty držte počítač pevně.

Kartu SIM žádným způsobem nepoškozujte, neohýbejte ani na ni netlačte.

**5** Akumulátor vraťte na místo.

**!** Zkontrolujte, zda je akumulátor vložen správně.

### <span id="page-60-0"></span>Zahájení bezdrátové komunikace WAN

#### Zahájení bezdrátové komunikace WAN

- **1** Zapněte přepínač bezdrátové komunikace **WIRELESS**.
- **2** Na hlavním panelu systému Windows klikněte na ikonu **VAIO Smart Network**.
- **3** V okně **VAIO Smart Network** klikněte na přepínač u možnosti **Wireless WAN** a zapněte ho na hodnotu **On**.
- **4** Na výzvu zadejte kód PIN.
- **5** V případě potřeby zadejte název přístupového bodu svého telefonního operátora.

Další informace o práci s funkcí bezdrátové sítě WAN naleznete v souboru nápovědy k softwaru **VAIO Smart Network** nebo v dokumentaci telekomunikačního operátora.

## <span id="page-61-0"></span>Používání funkce Bluetooth

Pomocí technologie Bluetooth můžete navázat komunikaci mezi počítačem a jinými zařízeními Bluetooth®, například jiným počítačem nebo mobilním telefonem. Data mezi těmito zařízeními můžete v otevřeném prostoru přenášet bez kabelů až do vzdálenosti 10 metrů.

## Zabezpečení technologie Bluetooth

Bezdrátová technologie Bluetooth obsahuje funkci ověřování, která dovoluje ověření partnera, se kterým komunikujete. Funkce ověřování zabraňuje anonymním zařízením Bluetooth v přístupu k počítači.

Při první komunikaci mezi dvěma zařízeními Bluetooth je třeba stanovit a zaregistrovat společný klíč (passkey). Jakmile je zařízení zaregistrováno, nemusíte již klíč (passkey) znovu zadávat.

#### ✍

Klíč se může pokaždé lišit, ale musí být vždy shodný na obou koncích komunikace.

Pro určitá zařízení, jako například myš, klíč zadat nelze.

#### $\blacksquare$  63

### <span id="page-62-0"></span>Komunikace s jiným zařízením Bluetooth

Počítač můžete bez kabelů propojit s jiným zařízením Bluetooth, například dalším počítačem, mobilním telefonem, organizátorem PDA, náhlavní soupravou, myší nebo digitálním fotoaparátem.

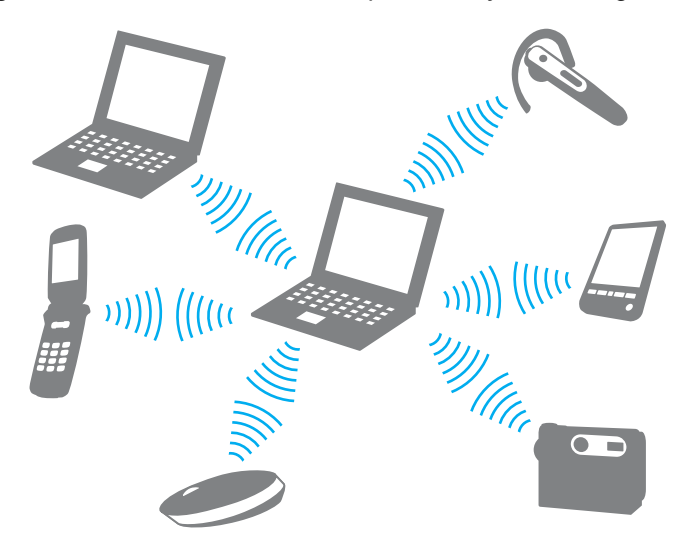

### <span id="page-63-0"></span>Komunikace s jiným zařízením Bluetooth

Pro komunikaci s jiným zařízením Bluetooth nejprve musíte nastavit funkci Bluetooth. Informace o nastavení a používání funkce Bluetooth naleznete v nástroji **Nápověda a podpora pro systém Windows**.

- **1** Zapněte přepínač bezdrátové komunikace **WIRELESS**.
- **2** Na hlavním panelu systému Windows klikněte na ikonu **VAIO Smart Network**.
- **3** V okně **VAIO Smart Network** klikněte na přepínač u možnosti **Bluetooth** a zapněte ho na hodnotu **On**. Zkontrolujte, zda se rozsvítí kontrolka **WIRELESS**.

## <span id="page-64-0"></span>Ukončení spojení Bluetooth

Ukončení komunikace Bluetooth

- **1** Vypněte zařízení Bluetooth komunikující s počítačem.
- **2** V okně **VAIO Smart Network** klikněte na přepínač u možnosti **Bluetooth** a vypněte ho na hodnotu **Off**.

## <span id="page-65-0"></span>Poznámky k práci s funkcí Bluetooth

- ❑ Rychlost přenosu dat se může lišit v závislosti na následujících podmínkách:
	- ❑ překážky, např. zdi, které se nacházejí mezi zařízeními,
	- ❑ vzdálenost mezi zařízeními,
	- ❑ materiál použitý na stavbu zdí,
	- ❑ blízká přítomnost mikrovlnných trub a bezdrátových telefonů,
	- ❑ vysokofrekvenční rušení a další překážky dané prostředím,
	- ❑ konfigurace zařízení,
	- ❑ typ softwaru,
	- ❑ typ operačního systému,
	- ❑ současné použití technologií bezdrátových sítí LAN a Bluetooth v počítači,
	- ❑ velikost přenášeného souboru.
- ❑ Vzhledem k omezením standardu Bluetooth může při nepřetržitém přenosu velkých souborů čas od času dojít k jejich poškození vlivem elektromagnetického rušení okolního prostředí.
- ❑ Všechna zařízení Bluetooth musí být certifikována, aby bylo zajištěno dodržení požadavků platného standardu. I když jsou podmínky standardu splněny, může se výkon jednotlivých zařízení, jejich technické údaje a provozní postupy lišit. Přenos dat nemusí být možný za všech situací.
- ❑ Při přehrávání videa v počítači s výstupem zvuku na připojené zařízení Bluetooth může dojít k rozsynchronizování obrazu a zvuku. V technologii Bluetooth k tomu dochází často a nejedná se o poruchu.

<span id="page-66-0"></span>❑ Pásmo 2,4 GHz, ve kterém pracují zařízení Bluetooth a bezdrátové sítě LAN, používají různá zařízení. Zařízení Bluetooth využívají technologii, která minimalizuje vzájemné rušení s jinými zařízeními používajícími stejnou vlnovou délku. Současné používání funkcí Bluetooth a jiných zařízení s bezdrátovou komunikací však může způsobovat rušení rádiových frekvencí a znamenat nižší komunikační rychlosti a dosah než udávají standardní hodnoty.

#### $\mathbb{Z}_p$

Než začnete využívat funkci Bluetooth, seznamte se s průvodcem předpisy pro Bluetooth.

- ❑ Funkce Bluetooth nemusí pracovat, pokud si nevyhovují zařízení nebo verze softwaru jiných výrobců.
- ❑ Připojení více zařízení Bluetooth k počítači může způsobit zahlcení kanálu a snížení výkonu zařízení. V technologii Bluetooth je to běžné a nejedná se o poruchu.

# <span id="page-67-0"></span>Práce s periferními zařízeními

Funkčnost počítače VAIO lze rozšířit pomocí různých konektorů, kterými je vybaven.

- ❑ **[Připojení optické jednotky \(strana 69\)](#page-68-1)**
- ❑ **[Připojení externích reproduktorů nebo sluchátek \(strana 71\)](#page-70-0)**
- ❑ **[Připojení externího zobrazovacího zařízení \(strana 72\)](#page-71-0)**
- ❑ **[Výběr režimu zobrazení \(strana 77\)](#page-76-0)**
- ❑ **[Používání funkce více monitorů \(strana 78\)](#page-77-0)**
- ❑ **[Připojení externího mikrofonu \(strana 80\)](#page-79-0)**
- ❑ **[Připojení zařízení USB \(strana 81\)](#page-80-0)**
- ❑ **[Připojení zařízení s rozhraním i.LINK \(strana 83\)](#page-82-0)**

# <span id="page-68-1"></span><span id="page-68-0"></span>Připojení optické jednotky

Chcete-li v tomto počítači používat optické disky, musíte k němu připojit externí optickou jednotku (není součástí dodávky).

# Připojení optické jednotky

**!**

Externí optickou jednotku připojte k počítači dříve, než spustíte jakýkoli předinstalovaný program pracující s disky.

Před použitím externí optické jednotky se ujistěte, že je napájena pomocí zdroje střídavého napětí. Počítač podporuje pouze optické jednotky napájené přímo pomocí zdroje střídavého napětí.

<span id="page-69-0"></span>Připojení optické jednotky

- **1** Připojte externí optickou jednotku k zásuvce střídavého proudu (1).
- **2** Vyberte požadovaný konektor USB (2)  $\dot{\Psi}$ .
- **3** Zapojte jeden konec kabelu USB (3) do konektoru USB a druhý do externí optické jednotky.

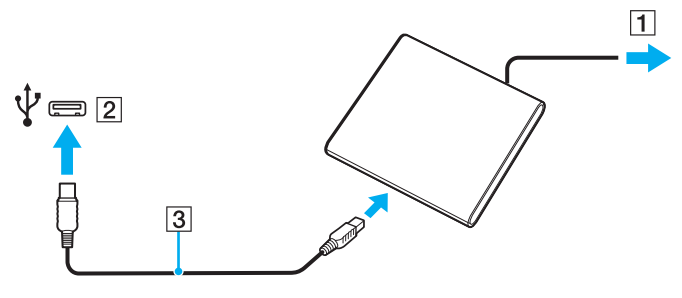

#### ✍

Podrobné pokyny k připojení kabelu USB k jednotce naleznete v příručce k externí optické jednotce.

Když se počítač nachází v režimu spánku nebo v režimu hibernace, může pokus o odpojení jednotky vést k selhání počítače.

# <span id="page-70-1"></span><span id="page-70-0"></span>Připojení externích reproduktorů nebo sluchátek

K počítači můžete připojit externí zvuková výstupní zařízení (nejsou součástí dodávky), například reproduktory nebo sluchátka.

### Připojení externích reproduktorů

✍

Používejte pouze reproduktory, které jsou určeny pro připojení k počítači.

**!** Před zapnutím reproduktorů snižte jejich hlasitost.

Kabelem reproduktorů (3) (není součástí dodávky) připojte externí reproduktory (1) ke konektoru sluchátek (2)  $\Omega$ .

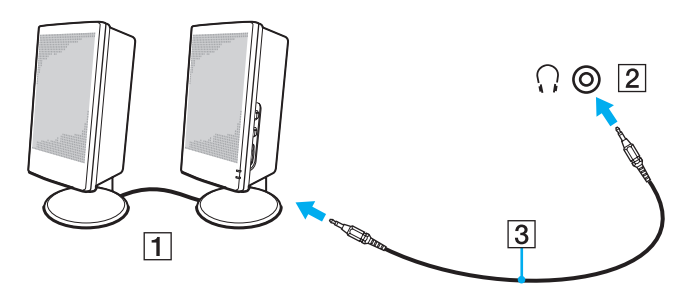

# <span id="page-71-1"></span><span id="page-71-0"></span>Připojení externího zobrazovacího zařízení

#### $\Omega$

Některé funkce a volitelné prvky uvedené v této části nemusejí být ve vašem počítači k dispozici.
## <span id="page-72-0"></span>Připojení počítačového monitoru nebo projektoru

K počítači můžete připojit externí zobrazovací zařízení, například počítačový monitor nebo projektor.

Připojení počítačového monitoru nebo projektoru

- **1** Zapojte napájecí kabel (1) externího monitoru nebo projektoru do sít'ové zásuvky.
- **2** Kabelem monitoru (3) připojte externí monitor nebo projektor ke konektoru monitoru (2) v počítači.

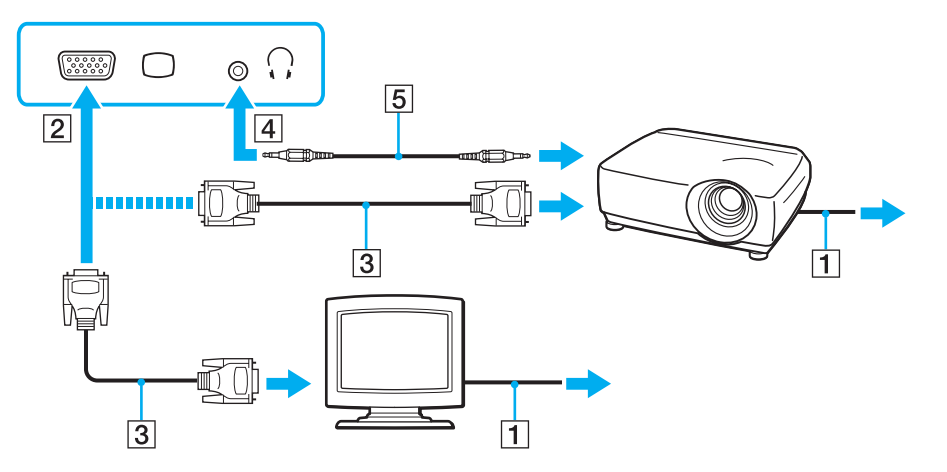

#### $\mathbb{Z}_p$

Je-li to třeba, propojte kabelem reproduktorů (5) konektor sluchátek na projektoru a konektor sluchátek (4)  $\Omega$  na počítači.

#### <span id="page-73-0"></span>**!**

Tento počítač je kompatibilní se standardem HDCP a dokáže přenosový kanál digitálního videosignálu šifrovat kvůli ochraně autorských práv. To vám umožňuje přehrávat a sledovat širokou škálu kvalitního obsahu chráněného proti porušování autorských práv. Abyste mohli sledovat chráněný obsah, musíte k výstupnímu portu **HDMI** na počítači připojit monitor kompatibilní se systémem HDCP. Pokud je k počítači připojen nekompatibilní monitor, nebudete moci chráněný obsah přehrávat ani sledovat.

#### ✍

Pokud je v externím monitoru vstupní konektor HDMI, připojte jeden konec kabelu HDMI do výstupního konektoru HDMI v počítači a druhý konec do vstupního konektoru HDMI v monitoru.

Je-li v počítači výstupní konektor **HDMI**, pro připojení monitoru TFT/DVI použijte adaptér HDMI na DVI-D.

Kabel HDMI přenáší obrazový i zvukový signál.

#### $\sim$  75

## <span id="page-74-0"></span>Připojení televizoru se vstupním konektorem HDMI

K počítači lze připojit televizor se vstupním konektorem HDMI.

### Připojení televizoru k počítači

**!**

Chcete-li poslouchat zvuk ze zařízení připojeného k výstupnímu konektoru **HDMI**, musíte změnit výstupní zařízení zvuku. Podrobné pokyny naleznete v části **[Jak změnit](#page-152-0)  [výstupní zvukové zařízení? \(strana 153\)](#page-152-0)**.

- **1** Připojte napájecí kabel televizoru (1) do sít'ové zásuvky.
- **2** Připojte jeden konec kabelu HDMI (2) do výstupního konektoru **HDMI** (3) v počítači a druhý konec do televizoru.
- **3** Přepněte vstupní kanál televizoru na externí vstup.
- **4** Nastavte systém konfigurace televizoru.

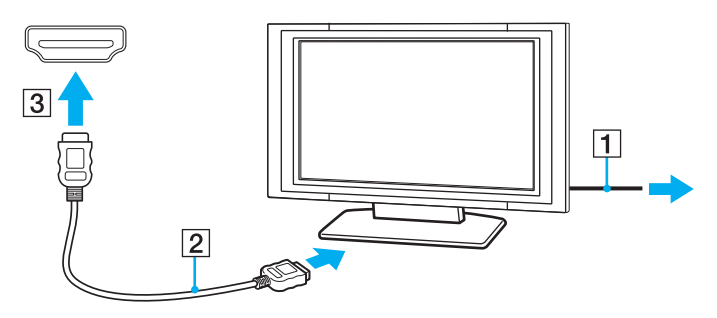

**!** Pokud použijete jiný ovladač než ovladač dodaný společností Sony, nebude zobrazen obraz ani přehráván zvuk. Při aktualizaci vždy používejte ovladač zařízení dodaný společností Sony.

### <span id="page-75-0"></span>✍

Další informace o instalaci a používání naleznete v příručce dodané s televizorem.

Kabel HDMI přenáší obrazový i zvukový signál.

### Připojení kvalitního zvukového výstupního zařízení mezi počítač a televizor

Mezi počítač a televizor můžete přes konektory HDMI připojit kvalitní přijímač domácího kina nebo jiné zvukové zařízení.

**!** Před připojením zařízení k počítači nejprve zkontrolujte, zda funguje spojení HDMI mezi televizorem a přijímačem domácího kina nebo zvukovým zařízením.

Chcete-li poslouchat zvuk ze zařízení připojeného k výstupnímu konektoru **HDMI**, musíte změnit výstupní zařízení zvuku. Podrobné pokyny naleznete v části **[Jak změnit](#page-152-0)  [výstupní zvukové zařízení? \(strana 153\)](#page-152-0)**.

- **1** Zapněte televizor a nastavte vstup HDMI.
- **2** Zapněte přijímač domácího kina nebo zvukové zařízení a nastavte vstup HDMI.
- **3** Připojte jeden konec kabelu HDMI do vstupního konektoru HDMI v přijímači domácího kina nebo zvukového zařízení a druhý konec do výstupního konektoru **HDMI** v počítači.

#### $\n *A*$

Rozlišení obrazu připojeného televizoru můžete změnit z počítače. Další informace naleznete v části **[Proč obrazovka počítače nepřehrává video? \(strana 144\)](#page-143-0)**.

Při připojení HDMI můžete hlasitost měnit pouze na připojeném zvukovém zařízení. Počítač neovládá výstupní hlasitost žádného z připojených zařízení.

# <span id="page-76-0"></span>Výběr režimu zobrazení

Je-li k počítači připojeno externí zobrazovací zařízení, můžete si vybrat, zda chcete jako primární používat obrazovku počítače nebo připojený displej.

### $\n *A*$

Podle typu externího monitoru nebo projektoru nemusí být možné zobrazení stejného obsahu na displeji počítače a monitoru či projektoru.

Před zapnutím počítače zapněte externí monitor.

### Volba režimu zobrazení tlačítky Fn+F7

Režim zobrazení můžete vybrat tlačítky **Fn**+**F7**. Další informace naleznete v části **[Klávesové zkratky a funkce s klávesou Fn \(strana 33\)](#page-32-0)**.

#### Volba režimu zobrazení v nastavení

- **1** Klikněte pravým tlačítkem myši na pracovní plochu a zvolte možnost **Rozlišení obrazovky**.
- **2** Klikněte na rozevírací seznam u možnosti **Více monitorů**, vyberte požadované nastavení a klikněte na možnost **OK**.

## <span id="page-77-0"></span>Používání funkce více monitorů

Funkce práce s více monitory umožňuje zobrazit části pracovní plochy na několika samostatných zobrazovacích zařízeních. Je-li například ke konektoru monitoru připojen externí monitor, může displej počítače a externí displej fungovat jako jedna pracovní plocha.

Kurzor můžete přesouvat z jednoho monitoru na druhý. Tato funkce umožňuje přetahovat objekty, například otevřená okna aplikací nebo panely nástrojů, z jednoho monitoru na druhý.

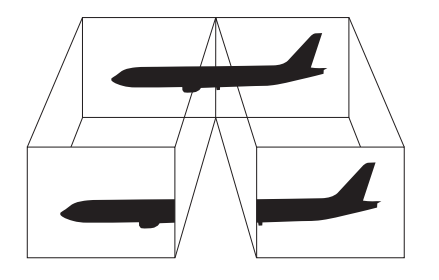

### <span id="page-78-0"></span>Používání funkce více monitorů

#### ✍

Je možné, že externí monitor nebo televizor funkci více monitorů nepodporuje.

Některé aplikace možná nebudou s nastavením více monitorů kompatibilní.

Při používání funkce více monitorů dbejte na to, aby počítač nepřešel do režimu spánku nebo do režimu hibernace. V opačném případě není zaručen řádný návrat do normálního režimu.

Pokud každý monitor používá jiné barevné nastavení, nerozšiřujte jedno okno tak, aby bylo zobrazeno na obou monitorech. V opačném případě software pravděpodobně nebude pracovat správně.

- **1** Klikněte pravým tlačítkem myši na pracovní plochu a zvolte možnost **Rozlišení obrazovky**.
- **2** Klikněte na rozevírací seznam u možnosti **Více monitorů**, vyberte možnost **Rozšířit tato zobrazení** a klikněte na možnost **OK**.

#### $\n *A*$

Pro každý monitor můžete nastavit barvy zobrazení a rozlišení a přizpůsobit funkci více monitorů.

U obou monitorů nastavte méně barev a nižší rozlišení.

## <span id="page-79-0"></span>Připojení externího mikrofonu

K počítači lze připojit externí mikrofon (není součástí dodávky).

Připojení externího mikrofonu

Připojte kabel mikrofonu (1) ke konektoru mikrofonu (2)  $\blacklozenge$ .

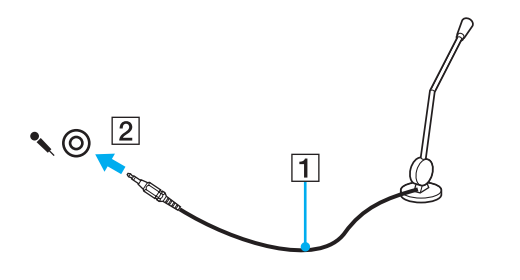

✍ Používejte pouze mikrofon, který je určen pro připojení k počítači.

# <span id="page-80-0"></span>Připojení zařízení USB

K tomuto počítači můžete připojit zařízení s rozhraním USB, například myš, disketovou jednotku, reproduktor nebo tiskárnu.

### Připojení zařízení USB

- **1** Vyberte požadovaný konektor USB (1).
- **2** Připojte kabel zařízení USB (2) ke konektoru tohoto rozhraní.

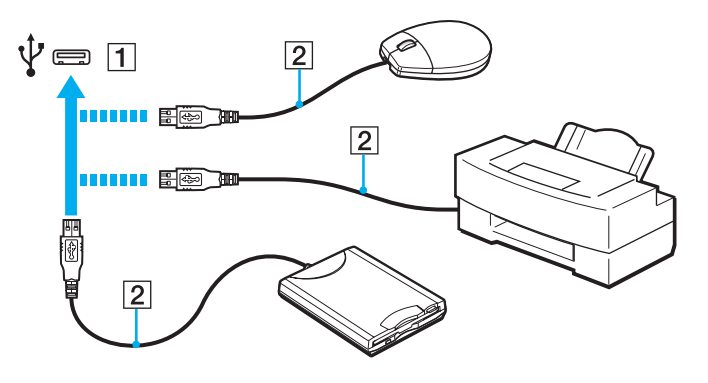

## <span id="page-81-0"></span>Poznámky k připojování zařízení USB

- ❑ Možná bude nutné nejprve nainstalovat software ovladače dodaný se zařízením USB. Další informace naleznete v příručce dodané se zařízením USB.
- ❑ Používejte tiskárnu s rozhraním USB, která je kompatibilní s použitou verzí operačního systému Windows.
- ❑ Informace o odpojení zařízení USB naleznete v příručce dodané se zařízením USB.
- ❑ Chcete-li chránit počítač a zařízení USB před poškozením, dodržujte tyto pokyny:
	- ❑ Při přesunování počítače s připojeným zařízením USB se vyvarujte nárazů nebo působení síly na konektory USB.
	- ❑ Nevkládejte počítač s připojenými zařízeními USB do tašky nebo kufříku.

# <span id="page-82-0"></span>Připojení zařízení s rozhraním i.LINK

Tento počítač je vybaven konektorem i.LINK, ke kterému lze připojit zařízení s tímto rozhraním, například digitální videokameru.

#### $\n *A*$

i.LINK je ochranná známka společnosti Sony Corporation, která označuje pouze produkty vybavené připojením IEEE 1394. Postup připojení přes rozhraní i.LINK se může lišit podle aplikací, operačního systému a použitého kompatibilního zařízení i.LINK. Některé výrobky s připojením i.LINK nemusejí komunikovat s jinými. Další informace o provozních podmínkách a správném připojení naleznete v příručce dodané se zařízením i.LINK. Před připojováním kompatibilních periferních zařízení i.LINK (například jednotka CD-RW nebo pevný disk) k počítači zkontrolujte, zda jsou kompatibilní s operačním systémem a jaké jsou jejich provozní podmínky.

## Poznámky k připojování zařízení s rozhraním i.LINK

- ❑ Konektor i.LINK v tomto počítači neposkytuje napájení pro externí zařízení. Pokud externí zařízení vyžaduje externí napájení, zkontrolujte, zda je připojeno k vlastnímu napájení.
- ❑ Konektor rozhraní i.LINK podporuje přenosové rychlosti maximálně do 400 Mb/s. Skutečná přenosová rychlost ovšem závisí na rychlosti externího zařízení.
- ❑ Volitelné kabely i.LINK nemusejí být v některých zemích nebo oblastech k dispozici.
- ❑ Připojení k jiným kompatibilním zařízením přes rozhraní i.LINK není zcela zaručeno.
- ❑ Připojení přes rozhraní i.LINK nemusí být k dispozici závisí na aplikacích, operačním systému a použitých kompatibilních zařízeních. Další informace naleznete v příručce dodané se softwarem.
- ❑ Před připojením k tomuto počítači zkontrolujte provozní podmínky periferních zařízení kompatibilních s rozhraním i.LINK (například pevný disk nebo jednotka CD-RW) a jejich kompatibilitu s operačním systémem.

## <span id="page-83-0"></span>Připojení digitální videokamery

Připojení digitální videokamery

Připojte jeden konec kabelu i.LINK (1) (není součástí dodávky) ke konektoru i.LINK (2) v počítači a druhý konec ke konektoru DV In/Out (3) na digitální videokameře.

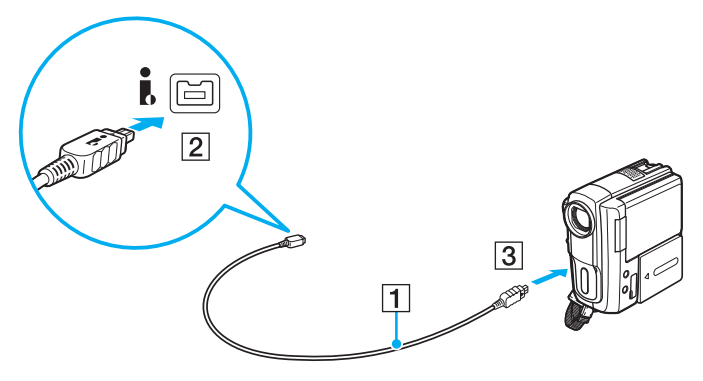

#### $\n *A*$

Postup připojení se liší podle kompatibilního zařízení i.LINK. Další informace naleznete v příručce dodané se zařízením.

Přes připojení i.LINK nelze přistupovat k obsahu média "Memory Stick" v digitální videokameře.

# <span id="page-84-0"></span>Přizpůsobení počítače VAIO

Tato část stručně popisuje, jak lze změnit hlavní nastavení počítače VAIO. Kromě jiného se naučíte, jak používat a upravovat vzhled softwaru Sony i jiných nástrojů.

- ❑ **[Nastavení hesla \(strana 86\)](#page-85-1)**
- ❑ **[Použití nástroje Intel\(R\) VT \(strana 93\)](#page-92-0)**
- ❑ **[Práce s nástrojem VAIO Control Center \(strana 94\)](#page-93-0)**
- ❑ **[Práce s nástrojem VAIO Power Management \(strana 95\)](#page-94-0)**

## <span id="page-85-1"></span><span id="page-85-0"></span>Nastavení hesla

Nastavení hesla umožňuje počítač chránit před neoprávněným přístupem, protože uživatel musí při zapnutí počítače nebo návratu z režimu spánku či režimu hibernace zadat heslo.

```
!
```
Své heslo nesmíte zapomenout. Poznačte si je a uchovejte na bezpečném místě.

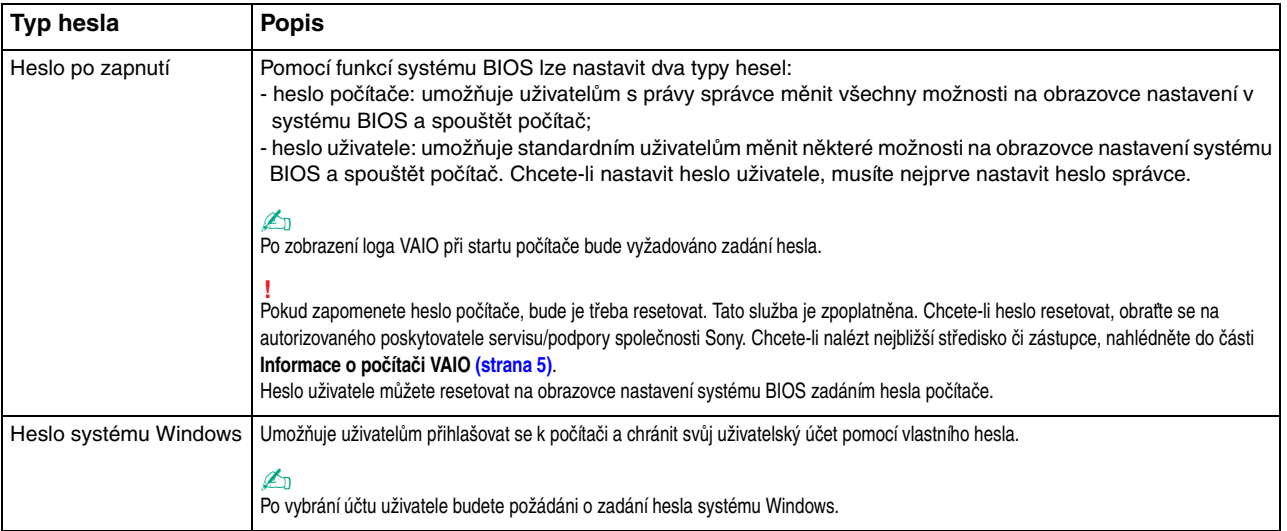

### <span id="page-86-0"></span>Nastavení hesla pro zapnutí

Zadání hesla pro zapnutí (hesla počítače)

- **1** Zapněte počítač.
- **2** Jakmile počítač zobrazí logo VAIO, stiskněte klávesu **F2**. Počítač zobrazí obrazovku nastavení systému BIOS. Pokud systém obrazovku nezobrazí, restartujte počítač a po zobrazení loga VAIO několikrát stiskněte klávesu **F2**.
- **3** Klávesami < nebo , vyberte možnost **Security** a obrazovku **Security**, vyberte možnost **Set Machine Password** a stiskněte klávesu **Enter**.
- **4** Na obrazovce zadání hesla dvakrát zadejte heslo a stiskněte klávesu **Enter**. Heslo může mít maximálně 32 znaků (písmen a číslic, včetně mezer).
- **5** V oblasti **Security** vyberte možnost **Password when Power On** a stiskněte klávesu **Enter**.
- **6** Změňte nastavení z hodnoty **Disabled** na **Enabled**.
- **7** Klávesami < nebo , vyberte možnost **Exit**, vyberte možnost **Exit Setup** a stiskněte klávesu **Enter**. Po zobrazení výzvy k potvrzení stiskněte klávesu **Enter**.

[n](#page-86-0) [N](#page-88-0)*88*

### <span id="page-87-0"></span>Zadání hesla pro zapnutí (hesla uživatele)

**!** Heslo počítače musíte nastavit před heslem uživatele.

- **1** Zapněte počítač.
- **2** Jakmile počítač zobrazí logo VAIO, stiskněte klávesu **F2**. Počítač zobrazí obrazovku nastavení systému BIOS. Pokud systém obrazovku nezobrazí, restartujte počítač a po zobrazení loga VAIO několikrát stiskněte klávesu **F2**.
- **3** Zadejte heslo počítače a stiskněte klávesu **Enter**.
- **4** Klávesami < nebo , vyberte možnost **Security** a obrazovku **Security**, vyberte možnost **Set User Password** a stiskněte klávesu **Enter**.
- **5** Na obrazovce zadání hesla dvakrát zadejte heslo a stiskněte klávesu **Enter**. Heslo může mít maximálně 32 znaků (písmen a číslic, včetně mezer).
- **6** Klávesami < nebo , vyberte možnost **Exit**, vyberte možnost **Exit Setup** a stiskněte klávesu **Enter**. Po zobrazení výzvy k potvrzení stiskněte klávesu **Enter**.

<span id="page-88-0"></span>Změna nebo odstranění hesla pro zapnutí (hesla počítače)

- **1** Zapněte počítač.
- **2** Jakmile počítač zobrazí logo VAIO, stiskněte klávesu **F2**. Počítač zobrazí obrazovku nastavení systému BIOS. Pokud systém obrazovku nezobrazí, restartujte počítač a po zobrazení loga VAIO několikrát stiskněte klávesu **F2**.
- **3** Zadejte heslo počítače a stiskněte klávesu **Enter**.
- **4** Klávesami < nebo , vyberte možnost **Security** a obrazovku **Security**, vyberte možnost **Set Machine Password** a stiskněte klávesu **Enter**.
- **5** Na obrazovce pro zadání hesla zadejte jednou platné heslo a poté dvakrát nové heslo a stiskněte klávesu **Enter**. Chcete-li heslo odstranit, ponechejte pole **Enter New Password** a **Confirm New Password** prázdná a stiskněte klávesu **Enter**.
- **6** Klávesami < nebo , vyberte možnost **Exit**, vyberte možnost **Exit Setup** a stiskněte klávesu **Enter**. Po zobrazení výzvy k potvrzení stiskněte klávesu **Enter**.

<span id="page-89-0"></span>Změna nebo odstranění hesla pro zapnutí (hesla uživatele)

- **1** Zapněte počítač.
- **2** Jakmile počítač zobrazí logo VAIO, stiskněte klávesu **F2**. Počítač zobrazí obrazovku nastavení systému BIOS. Pokud systém obrazovku nezobrazí, restartujte počítač a po zobrazení loga VAIO několikrát stiskněte klávesu **F2**.
- **3** Zadejte heslo uživatele a stiskněte klávesu **Enter**.
- **4** Klávesami < nebo , vyberte možnost **Security** a obrazovku **Security**, vyberte možnost **Set User Password** a stiskněte klávesu **Enter**.
- **5** Na obrazovce pro zadání hesla zadejte jednou platné heslo a poté dvakrát nové heslo a stiskněte klávesu **Enter**. Chcete-li heslo odstranit, ponechejte pole **Enter New Password** a **Confirm New Password** prázdná a stiskněte klávesu **Enter**.
- **6** Klávesami < nebo , vyberte možnost **Exit**, vyberte možnost **Exit Setup** a stiskněte klávesu **Enter**. Po zobrazení výzvy k potvrzení stiskněte klávesu **Enter**.

### <span id="page-90-0"></span>Nastavení hesla systému Windows

### Zadání hesla Windows

- Klikněte na nabídku **Start** a možnost **Ovládací panely**.
- Klikněte na možnost **Uživatelské účty a zabezpečení rodiny** nebo **Uživatelské účty**.
- Klikněte na možnost **Uživatelské účty**.
- V části **Provést změny uživatelského účtu** klikněte na možnost **Vytvořit heslo pro vlastní účet**.
- Do polí **Nové heslo** a **Potvrďte nové heslo** zadejte heslo pro účet.
- Klikněte na tlačítko **Vytvořit heslo**.

### $\n *A*$

Další informace o heslech systému Windows obsahuje nástroj **Nápověda a podpora pro systém Windows**.

### Změna hesla systému Windows

- Klikněte na nabídku **Start** a možnost **Ovládací panely**.
- Klikněte na možnost **Uživatelské účty a zabezpečení rodiny** nebo **Uživatelské účty**.
- Klikněte na možnost **Uživatelské účty**.
- Klikněte na možnost **Změnit heslo**.
- Do pole **Aktuální heslo** zadejte platné heslo.
- Do polí **Nové heslo** a **Potvrďte nové heslo** zadejte nové heslo.
- Klikněte na tlačítko **Změnit heslo**.

<span id="page-91-0"></span>Odstranění hesla systému Windows

- Klikněte na nabídku **Start** a možnost **Ovládací panely**.
- Klikněte na možnost **Uživatelské účty a zabezpečení rodiny** nebo **Uživatelské účty**.
- Klikněte na možnost **Uživatelské účty**.
- Klikněte na tlačítko **Odebrat heslo**.
- Do pole **Aktuální heslo** zadejte platné heslo, které chcete odstranit.
- Klikněte na tlačítko **Odebrat heslo**.

# <span id="page-92-1"></span><span id="page-92-0"></span>Použití nástroje Intel(R) VT

Nástroj Intel(R) Virtualization Technology (VT) umožňuje zvýšit výkon počítače pomocí virtualizačního softwaru.

**!**

Nástroj Intel VT nemusí být dostupný pro procesor nainstalovaný ve vašem počítači.

Informace o virtualizaci a práci s virtualizačním softwarem zjistíte u výrobce softwaru.

### Zapnutí nástroje Intel VT

- **1** Zapněte počítač.
- **2** Jakmile počítač zobrazí logo VAIO, stiskněte klávesu **F2**. Počítač zobrazí obrazovku nastavení systému BIOS. Pokud systém obrazovku nezobrazí, restartujte počítač a po zobrazení loga VAIO několikrát stiskněte klávesu **F2**.
- **3** Klávesou ← nebo → zvolte položku Advanced.
- **4** Klávesou M nebo m vyberte možnost **Intel(R) Virtualization Technology** nebo **Intel(R) VT**, stiskněte klávesu **Enter**, vyberte možnost **Enabled** a stiskněte klávesu **Enter**.

**!** Pokud v okně nastavení systému BIOS není zobrazena karta **Advanced** nebo nemůžete najít položku **Intel(R) Virtualization Technology**, není nástroj Intel VT v počítači k dispozici.

**5** Klávesami < nebo , vyberte možnost **Exit**, vyberte možnost **Exit Setup** a stiskněte klávesu **Enter**. Po zobrazení výzvy k potvrzení stiskněte klávesu **Enter**.

## <span id="page-93-1"></span><span id="page-93-0"></span>Práce s nástrojem VAIO Control Center

Nástroj **VAIO Control Center** zajišt'uje přístup k informacím o systému a zadávání preferencí chování systému.

Práce s programem VAIO Control Center

- **1** Klikněte na nabídku **Start**, na položku **Všechny programy** a na položku **VAIO Control Center**.
- **2** Vyberte požadovanou položku a změňte nastavení.
- **3** Po dokončení klikněte na tlačítko **OK**. Změna nastavení požadované položky byla dokončena.

#### $\n *A*$

Další informace o každé možnosti naleznete v nápovědě k aplikaci **VAIO Control Center**.

Když okno **VAIO Control Center** otevřete jako uživatel se standardními právy, některé z položek nebudou zobrazeny.

## <span id="page-94-1"></span><span id="page-94-0"></span>Práce s nástrojem VAIO Power Management

Systém řízení spotřeby pomáhá nastavit schémata napájení počítače napájeného ze sítě nebo z akumulátoru tak, aby odpovídala vašim požadavkům na spotřebu.

Funkce **VAIO Power Management** jsou přidány do okna **Možnosti napájení** systému Windows. Tato aplikace umožňuje vylepšit funkce řízení spotřeby systému Windows pro lepší provoz počítače a delší výdrž akumulátoru.

## Volba režimu napájení

Při spuštění počítače zobrazí systém na hlavním panelu ikonu stavu napájení. Tato ikona udává druh právě používaného napájení. Pokud na tuto ikonu kliknete, počítač zobrazí okno s aktuálním stavem napájení.

### Volba režimu napájení

- **1** Pravým tlačítkem myši klikněte na ikonu stavu režimu napájení na hlavním panelu a vyberte možnost **Možnosti napájení**.
- **2** Vyberte požadovaný režim napájení.

### Změna nastavení režimu napájení

- **1** V okně **Možnosti napájení** klikněte na možnost **Změnit nastavení schématu** vpravo od aktuálního režimu napájení. Podle potřeby změňte nastavení režimu spánku a displeje.
- **2** Chcete-li změnit upřesněná nastavení, klikněte na možnost **Změnit pokročilé nastavení napájení** a přejděte ke kroku 3. V opačném případě klikněte na možnost **Uložit změny**.
- **3** Klikněte na kartu **VAIO Power Management**. Změňte požadovaná nastavení.
- **4** Klikněte na tlačítko **OK**.

#### $\n *A*$

Aktuální nastavení režimu napájení můžete zkontrolovat na stránce **VAIO Power Management Viewer** programu **VAIO Control Center**.

# <span id="page-95-0"></span>Aktualizace počítače VAIO

Tento počítač VAIO a pamět'ové moduly obsahují velice přesné součástky a elektronické konektory. Aby nedošlo k propadnutí záruky, doporučujeme dodržovat následující zásady:

- ❑ S instalací nového pamět'ového modulu se obrat'te na prodejce.
- ❑ Pokud nejste důkladně obeznámeni s postupem při rozšíření paměti počítače, neprovádějte instalaci sami.
- ❑ Nedotýkejte se konektorů ani neotevírejte kryt prostoru pamět'ového modulu.

Potřebujete-li pomoc, obrat'te se na službu VAIO-Link.

### ပြ

Typ modulu a velikost paměti instalované v počítači se podle zakoupeného modelu může lišit. Informace o konfiguraci počítače naleznete v příručce Specifikace.

# <span id="page-96-0"></span>Přidávání a odebírání paměti

Pokud chcete rozšířit možnosti počítače, můžete kapacitu paměti rozšířit instalací volitelných modulů. Před rozšířením kapacity paměti počítače si přečtěte upozornění a postupy na následujících stránkách.

## Poznámky k přidávání a odebírání pamět'ových modulů

- ❑ Při přidávání a odebírání pamět'ových modulů umístěte počítač na rovnou podložku.
- ❑ Při výměně paměti postupujte opatrně. Nesprávná instalace pamět'ových modulů může poškodit systém. Takové poškození má za následek neplatnost záruky výrobce.
- ❑ Používejte pouze pamět'ové moduly, které jsou kompatibilní s tímto počítačem. Pokud počítač pamět'ový modul nerozpozná nebo se operační systém Windows chová nestabilně, obrat'te se na prodejce nebo výrobce pamět'ového modulu.
- ❑ Elektronické součásti mohou být poškozeny výbojem statické elektřiny (ESD). Než se dotknete pamět'ového modulu, zajistěte dodržení následujících pokynů:
	- ❑ Postupy popsané v tomto dokumentu předpokládají, že je uživatel seznámen s obecnou terminologií používanou v oblasti osobních počítačů, bezpečnostními postupy a předpisy, které jsou nezbytné pro používání a upravování elektronického zařízení.
	- ❑ Před otevřením kteréhokoli krytu nebo panelu počítač vypněte a odpojte od zdrojů napájení (akumulátoru a adaptéru střídavého napětí) a od všech telekomunikačních linek, sítí a modemů. Při zanedbání této zásady hrozí nebezpečí zranění osob nebo poškození zařízení.
	- ❑ Pamět'ové moduly i jiné součásti může poškodit výboj statické elektřiny. Pamět'ové moduly instalujte pouze na pracovišti s ochranou proti elektrostatickým výbojům. Není-li takové pracoviště k dispozici, nepracujte v prostoru s kobercem a nedotýkejte se materiálů, které vytvářejí nebo udržují statickou elektřinu (například celofánové obaly). Během postupu uzemňujte statickou elektřinu ze svého těla opakovaným dotýkáním nenatřené kovové části rámu.
	- ❑ Obal pamět'ového modulu otevřete až bezprostředně před výměnou. Obal chrání modul před statickou elektřinou.
- <span id="page-97-0"></span>❑ Pro ochranu před statickými výboji použijte speciální sáček dodaný s modulem nebo modul zabalte do hliníkové fólie.
- ❑ Pokud do patic pro pamět'ové moduly nebo do jiných vnitřních součástí počítače vniknou tekutiny, cizí látky nebo předměty, hrozí nebezpečí poškození počítače. Na náklady oprav takového poškození se záruka nevztahuje.
- ❑ Neumíst'ujte pamět'ové moduly na místa, kde by byly vystaveny:
	- ❑ zdroji tepla (radiátory nebo vzduchové kanály),
	- ❑ přímému slunečnímu záření,
	- ❑ nadměrné prašnosti,
	- ❑ mechanickým otřesům nebo nárazům,
	- ❑ silným magnetům nebo reproduktorům bez magnetického stínění,
	- ❑ okolní teplotě nad 35 °C nebo pod 5 °C,
	- ❑ vysoké vlhkosti.
- ❑ S pamět'ovým modulem zacházejte opatrně. Nedotýkejte se hran součástek a desek s integrovanými obvody uvnitř počítače, mohlo by dojít ke zranění.

## <span id="page-98-0"></span>Vyjmutí a instalace pamět'ového modulu

### Výměna nebo přidání pamět'ového modulu

- **1** Vypněte počítač a odpojte všechna periferní zařízení.
- **2** Odpojte počítač a vyjměte akumulátor.
- **3** Nechejte počítač přibližně jednu hodinu vychladnout.
- **4** Odšroubujte šrouby na spodní straně počítače (označené na obrázku šipkami) a odstraňte kryt prostoru pamět'ového modulu.

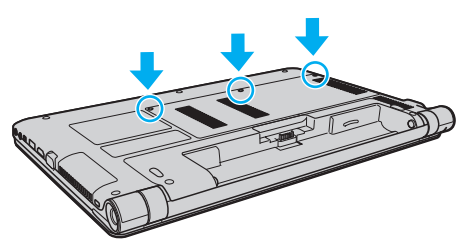

**5** Dotkněte se kovového předmětu, abyste vybili statickou elektřinu.

- <span id="page-99-0"></span>**6** Následujícím postupem vyjměte nainstalovaný pamět'ový modul:
	- ❑ Vytáhněte západky ve směru šipek (1). Pamět'ový modul je uvolněn.
	- ❑ Zkontrolujte, že pamět'ový modul je vykloněn směrem vzhůru, a pak jej vytáhněte ve směru šipky (2).

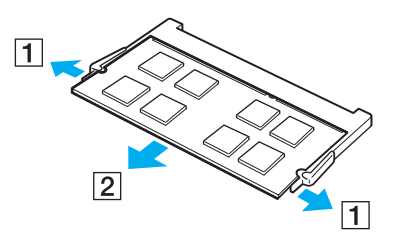

**7** Vyjměte nový pamět'ový modul z obalu.

<span id="page-100-0"></span>**8** Zasuňte pamět'ový modul do patice a zatlačte jej tak, aby zaklapl na místo.

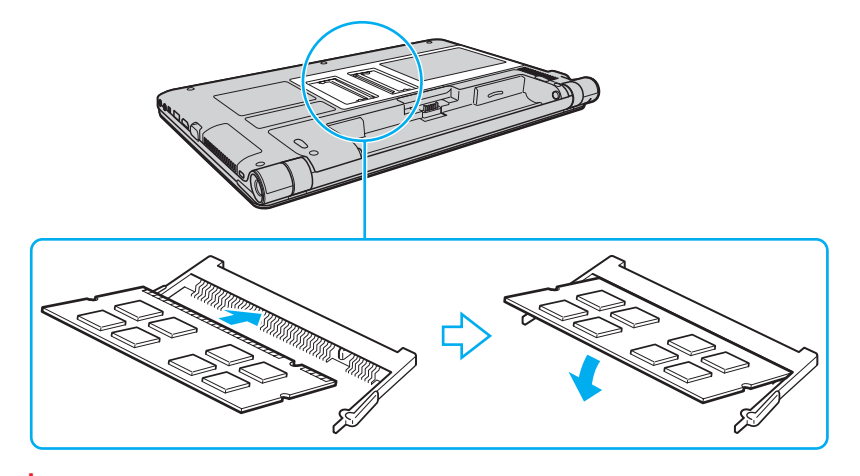

**!** Nedotýkejte se žádných jiných součástí na základní desce než paměťového modulu.

Srovnejte výřez v modulu s výstupkem v otevřené patici a stranou s konektory zasuňte paměťový modul do patice. Netlačte nesprávně orientovaný paměťový modul do patice silou, mohlo by dojít k poškození patice i modulu.

- **9** Kryt prostoru pamět'ového modulu vrat'te na místo.
- **10** Utáhněte šrouby na spodní straně počítače.
- **11** Znovu vložte akumulátor a zapněte počítač.

#### $-102$

## <span id="page-101-0"></span>Zobrazení velikosti paměti

### Zobrazení velikosti paměti

- **1** Zapněte počítač.
- **2** Klikněte na nabídku **Start**, na položku **Všechny programy** a na položku **VAIO Control Center**.

#### **3** Klikněte na možnost **System Information** a **System Information**.

Nyní si můžete v pravém podokně prohlédnout velikost systémové paměti. Pokud se po rozšíření paměti údaje nezmění, zopakujte postup instalace a restartujte počítač.

# <span id="page-102-0"></span>Bezpečnostní zásady

V této části jsou uvedena bezpečnostní pravidla a zásady, které je třeba dodržovat, chcete-li zabránit případnému poškození počítače VAIO.

- ❑ **[Bezpečnostní informace \(strana 104\)](#page-103-1)**
- ❑ **[Informace o péči a údržbě \(strana 107\)](#page-106-0)**
- ❑ **[Manipulace s počítačem \(strana 108\)](#page-107-0)**
- ❑ **[Manipulace s displejem LCD \(strana 110\)](#page-109-0)**
- ❑ **[Používání zdroje napájení \(strana 111\)](#page-110-0)**
- ❑ **[Manipulace s integrovanou kamerou \(strana 112\)](#page-111-0)**
- ❑ **[Manipulace s disky \(strana 113\)](#page-112-0)**
- ❑ **[Používání akumulátoru \(strana 114\)](#page-113-0)**
- □ [Práce s médii "Memory Stick" \(strana 115\)](#page-114-0)
- ❑ **[Manipulace s integrovaným pamět'ovým zařízením \(strana 116\)](#page-115-0)**

## <span id="page-103-1"></span><span id="page-103-0"></span>Bezpečnostní informace

## Počítač

- ❑ Počítač používejte na pevné a stabilní podložce.
- ❑ Nedoporučujeme používání počítače přímo na klíně. Teplota spodní části počítače může během běžného provozu vzrůst a po dlouhodobém působení může způsobit nepohodlí nebo popálení.
- ❑ Zajistěte dostatečné větrání, aby uvnitř počítače nedocházelo k vnitřnímu přehřátí. Neumíst'ujte počítač na povrchy jako například pokrývky, potahy, pohovky nebo postele ani do blízkosti závěsů nebo záclon, které mohou zablokovat větrací otvory počítače.
- ❑ Používejte pouze periferní zařízení a kabely rozhraní, které jsou uvedené v technických údajích.

## Napájení

- ❑ Zabraňte kontaktu adaptéru střídavého napětí s pokožkou. Umístěte adaptér střídavého napětí dále od svého těla, pokud se zahřeje a znepokojuje vás.
- ❑ Na napájecí kabel nepokládejte těžké předměty. Mohlo by dojít k požáru.
- ❑ Při odpojování uchopte kabel za zástrčku. Nikdy netahejte za samotný kabel.
- ❑ Nebudete-li počítač delší dobu používat, odpojte jej ze zásuvky.
- ❑ Pokud nepoužíváte adaptér střídavého napětí, odpojte jej ze sít'ové zásuvky.
- ❑ Sít'ová zásuvka musí být snadno přístupná.

## <span id="page-104-0"></span>Akumulátor

- ❑ Nevystavujte akumulátory teplotám nad 60 °C, například na přímém slunečním záření nebo v autě zaparkovaném na slunci.
- ❑ Některé akumulátory nesplňují kvalitativní a bezpečnostní požadavky společnosti Sony. Tento počítač může z bezpečnostních důvodů pracovat pouze s pravým akumulátorem Sony určeným pro tento model. Při instalaci neschváleného akumulátoru nebude akumulátor nabíjen a počítač nebude pracovat.
- ❑ Uchovávejte akumulátor mimo dosah všech zdrojů tepla.
- ❑ Udržujte akumulátor v suchu.
- ❑ Akumulátor neotevírejte ani nezkoušejte demontovat.
- ❑ Nevystavujte akumulátor mechanickým nárazům, například při pádu na pevnou podložku.
- ❑ Nebudete-li počítač delší dobu používat, vyjměte akumulátor z počítače, abyste zabránili poškození akumulátoru.
- ❑ Pokud jste akumulátor delší dobu nepoužívali, může být zbývající kapacita příliš malá. To je normální a nejedná se o poruchu. Akumulátor se časem postupně vybíjí, i když není používán. Připojte k počítači adaptér střídavého napětí a akumulátor před dalším použitím počítače dobijte.

## **Sluchátka**

- ❑ **Bezpečnost silničního provozu** nepoužívejte sluchátka při řízení automobilu, při jízdě na kole ani při řízení jakéhokoli motorového vozidla. Může dojít k ohrožení bezpečnosti silničního provozu. Takové jednání je v některých oblastech nezákonné. Poslech hlasité hudby může rovněž znamenat nebezpečí při chůzi, zejména na přechodech pro chodce.
- ❑ **Ochrana před poškozením sluchu** při používání sluchátek nepoužívejte příliš vysokou hlasitost. Odborníci na sluch varují před nepřetržitým a příliš dlouhým poslechem hlasitého zvuku. Začne-li vám zvonit v uších, snižte hlasitost nebo přestaňte sluchátka používat.

#### $-106 -$

## <span id="page-105-0"></span>Média "Memory Stick"

Média a adaptéry "Memory Stick" ukládejte mimo dosah dětí. Mohly by je spolknout.

## <span id="page-106-1"></span><span id="page-106-0"></span>Informace o péči a údržbě

## Počítač

- ❑ K čištění skříně použijte suchý měkký hadřík nebo měkký hadřík lehce navlhčený v roztoku přípravku na mytí nádobí. Nepoužívejte abrazivní utěrky, čisticí prášky nebo rozpouštědla jako líh nebo benzín, která mohou poškodit povrchovou úpravu počítače.
- ❑ Před čištěním počítače je třeba odpojit adaptér střídavého napětí a vyjmout akumulátor.

## Displej LCD

K otření používejte měkký a suchý hadřík. Otírání displeje silou by jej mohlo poškodit.

### Integrovaná kamera

Kryt před objektivem integrované kamery čistěte štětečkem s balónkem nebo měkkým štětečkem. Značně znečištěný kryt čistěte suchým měkkým hadříkem. Kryt nečistěte silou, je citlivý na tlak.

## **Disky**

- ❑ Správná péče o disk je základní podmínkou dlouhodobé spolehlivosti. Nepoužívejte rozpouštědla jako benzín, ředidla, komerční čisticí prostředky ani antistatické spreje. Tyto látky mohou disk poškodit.
- ❑ Při běžném čištění uchopte disk za okraje a měkkým hadříkem otírejte povrch disku směrem od středu k okrajům.
- ❑ Pokud je disk silně znečištěn, navlhčete měkký hadřík ve vodě, dobře jej vyždímejte a otírejte povrch disku směrem od středu k okrajům. Veškerou zbývající vlhkost otřete suchým měkkým hadříkem.

# <span id="page-107-1"></span><span id="page-107-0"></span>Manipulace s počítačem

- ❑ Pokud na počítač spadne pevný předmět nebo do něho vyteče kapalina, vypněte počítač, odpojte jej ze zásuvky a vyjměte akumulátor. Dříve než budete počítač znovu používat, nechejte jej zkontrolovat kvalifikovaným odborníkem.
- ❑ Zabraňte pádu počítače a nepokládejte na něj žádné předměty.
- ❑ Neumíst'ujte počítač na místa vystavená:
	- zdroji tepla (radiátory nebo vzduchové kanály),
	- ❑ přímému slunečnímu záření,
	- ❑ nadměrné prašnosti,
	- ❑ vlhkosti nebo dešti,
	- ❑ mechanickým otřesům nebo nárazům,
	- ❑ silným magnetům nebo reproduktorům bez magnetického stínění,
	- ❑ okolní teplotě nad 35 °C nebo pod 5 °C,
	- ❑ vysoké vlhkosti.
- ❑ Do blízkosti počítače neumíst'ujte jiná elektronická zařízení. Elektromagnetické pole zařízení může způsobit selhání počítače.
- ❑ Počítač využívá vysokofrekvenční rádiové signály a může rušit příjem rozhlasového nebo televizního signálu. V takovém případě přemístěte počítač do dostatečné vzdálenosti od rozhlasového nebo televizního přijímače.
- ❑ Nepoužívejte porušené nebo poškozené propojovací kabely.
- ❑ Při rychlém přemístění počítače z chladného do teplého prostředí může uvnitř počítače dojít ke kondenzování vlhkosti. V takovém případě vyčkejte před spuštěním počítače alespoň jednu hodinu. Dojde-li k potížím, odpojte počítač ze sít'ové zásuvky a obrat'te se na službu VAIO-Link.
- ❑ Abyste při poškození počítače nepřišli o data, pravidelně je zálohujte.
<span id="page-108-0"></span>❑ Při otevírání displeje netlačte na displej ani jeho okraje. Displej LCD může být citlivý na tlak nebo další namáhání a tlak může poškodit obrazovku nebo její funkci. Při otevírání držte počítač jednou rukou za základnu a druhou rukou opatrně otevřete displej. Při přenášení počítače s otevřeným displejem držte počítač v obou rukou.

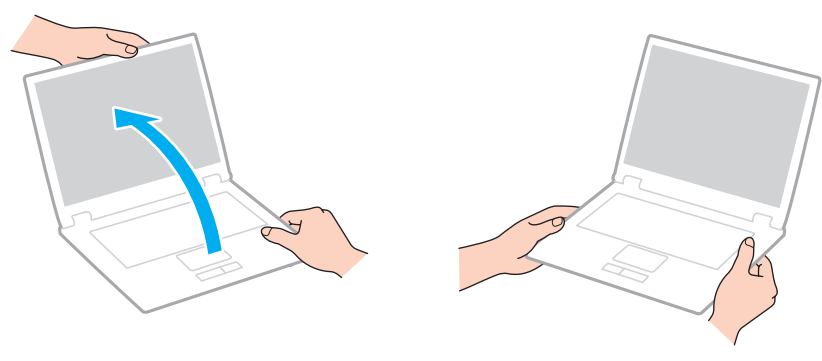

❑ Používejte přepravní tašku určenou pro přenášení tohoto počítače.

## <span id="page-109-0"></span>Manipulace s displejem LCD

- ❑ Displej nevystavujte přímému slunečnímu záření. Mohlo by jej to poškodit. Při práci s počítačem u okna odstiňte přímé sluneční světlo.
- ❑ Zabraňte poškrábání nebo nadměrnému tlaku na povrch displeje. Mohlo by jej to poškodit.
- ❑ Při používání počítače při nízkých teplotách může na displeji zůstávat zbytkový obraz. Nejedná se o poruchu. Po obnovení normální teploty počítače se obrazovka vrátí k normální funkci.
- ❑ Když je na displeji delší dobu zobrazen stejný obraz, může dojít k výskytu zbytkového obrazu. Tento obraz za několik okamžiků zmizí. Chcete-li zabránit výskytu zbytkového obrazu, používejte spořič obrazovky.
- ❑ Displej se během používání zahřívá. To je normální a nejedná se o poruchu.
- ❑ Displej byl vyroben pomocí velice přesné technologie. Přesto se na něm mohou trvale zobrazovat malé černé nebo svítící body (červené, modré nebo zelené). Jde o normální výsledek výrobního postupu a nikoli o poruchu.
- ❑ Neměňte nastavení orientace displeje LCD v okně **Nastavení počítače Tablet PC** ani v případě, kdy je k dispozici jiná volba. Počítač by mohl ztratit stabilitu. Společnost Sony nepřijímá žádnou zodpovědnost za jakékoli selhání v důsledku změny nastavení.
- ❑ Při zavřeném displeji netlačte na kryt displeje, abyste nepoškrábali a neznečistili obrazovku.

## <span id="page-110-0"></span>Používání zdroje napájení

#### $\Omega$

Informace o konfiguraci počítače naleznete v příručce Specifikace.

- ❑ Nepoužívejte jednu napájecí zásuvku společně s dalšími elektrickými zařízeními s vysokým příkonem, například s kopírkou nebo skartovačkou.
- ❑ Můžete si zakoupit prodlužovací kabel s přepět'ovou ochranou. Tento doplněk pomáhá zabránit poškození počítače náhlým přepětím (například při bouřce).
- ❑ Používejte adaptér střídavého napětí dodaný s počítačem nebo originální výrobky Sony. Nepoužívejte žádný jiný adaptér střídavého napětí, jinak by mohlo dojít k poruše.

## <span id="page-111-0"></span>Manipulace s integrovanou kamerou

- ❑ Nedotýkejte se krytu před objektivem integrované kamery. Pokud byste ho poškrábali, byla by poškození na snímcích vidět.
- ❑ Bez ohledu na to, zda je počítač zapnut či nikoli, nenechejte na objektiv integrované kamery dopadat přímé sluneční světlo, protože by mohlo způsobit poruchu kamery.

## <span id="page-112-0"></span>Manipulace s disky

❑ Otisky prstů a prach na povrchu disku mohou způsobit chyby při načítání. Disk vždy uchopte za okraje a středový otvor (podle obrázku):

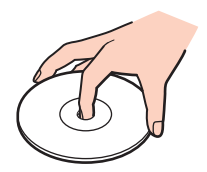

❑ Na disky nikdy nelepte nálepky. Nálepky nevratně omezí použitelnost disku a mohou způsobit nevratné poškození.

# <span id="page-113-0"></span>Používání akumulátoru

- ❑ V chladném prostředí se výdrž akumulátoru zkracuje. Příčinou je snížená výkonnost při nízkých teplotách.
- ❑ Akumulátory nabíjejte při teplotě od 10 °C do 30 °C. Při nižších teplotách bude nabíjení trvat déle.
- ❑ Během používání a nabíjení se akumulátor zahřívá. To je normální a není třeba se znepokojovat.
- ❑ Před dobíjením není třeba akumulátor vybíjet.
- ❑ Pokud je po úplném nabití napětí akumulátoru brzy opět nízké, pravděpodobně končí jeho životnost a bude třeba ho vyměnit.

## <span id="page-114-0"></span>Práce s médii "Memory Stick"

- ❑ Nedotýkejte se konektoru médií "Memory Stick" prsty nebo kovovými předměty.
- □ Použijte pouze samolepicí štítek dodaný s médii "Memory Stick".
- ❑ Média "Memory Stick" neohýbejte, neupust'te ani je nevystavujte silným nárazům.
- ❑ Média "Memory Stick" nedemontujte ani neupravujte.
- □ Udržujte média "Memory Stick" suchá.
- □ Neumísťujte média "Memory Stick" na místa vystavená:
	- ❑ statické elektřině,
	- ❑ elektrickému rušení,
	- ❑ extrémně vysokým teplotám, například v automobilu zaparkovaném na slunci,
	- ❑ přímému slunečnímu záření,
	- ❑ vysoké vlhkosti,
	- ❑ korozívním látkám.
- □ Používejte úložná pouzdra dodávaná s médii "Memory Stick".
- ❑ Vytvářejte záložní kopie cenných dat.
- ❑ Na štítek připevněný k médiu "Memory Stick Duo" nepište perem s jemným hrotem. Tlak působící na médium by mohl poškodit vnitřní součásti.

# <span id="page-115-0"></span>Manipulace s integrovaným pamět'ovým zařízením

Data jsou na integrovaném pamět'ovém zařízení (pevném disku nebo disku SSD) uložena ve vysoké hustotě a jejich načítání a zápis jsou velmi rychlé. Při nesprávném používání však lze médium snadno poškodit. Při poškození integrovaného pamět'ového zařízení nebude možné data obnovit. Chcete-li data chránit, zacházejte s počítačem opatrně.

#### စြ

Některé funkce a volitelné prvky uvedené v této části nemusejí být ve vašem počítači k dispozici. Informace o konfiguraci počítače naleznete v příručce Specifikace.

#### Aby nedošlo k poškození pevného disku, dodržujte následující zásady

- ❑ S počítačem neprovádějte náhlé pohyby.
- ❑ Počítač udržujte v bezpečné vzdálenosti od magnetů.
- ❑ Počítač neumíst'ujte na místa, která jsou vystavena mechanickým otřesům, ani jej neumíst'ujte do nestabilní polohy.
- ❑ Zapnutý počítač nepřenášejte.
- ❑ Počítač nevypínejte ani nerestartujte v okamžiku, kdy načítá nebo zapisuje data na pevný disk.
- ❑ Počítač nepoužívejte na místech, která jsou vystavena prudkým změnám teploty.
- ❑ Z počítače nevyjímejte pevný disk.

Aby nedošlo k poškození disku SSD, dodržujte následující zásady

- ❑ Počítač nevypínejte ani nerestartujte v okamžiku, kdy načítá nebo zapisuje data na disk SSD.
- ❑ Z počítače nevyjímejte disk SSD.

# <span id="page-116-0"></span>Řešení potíží

Tato část popisuje řešení běžných potíží, se kterými se při práci s počítačem VAIO můžete setkat. Mnohé potíže mají jednoduchá řešení. Nejprve vyzkoušejte nabídnutá řešení a teprve poté se obracejte na službu VAIO-Link.

#### စြ

Některé funkce a volitelné prvky uvedené v této části nemusejí být ve vašem počítači k dispozici.

- ❑ **[Provoz počítače \(strana 119\)](#page-118-0)**
- ❑ **[Aktualizace / zabezpečení systému \(strana 125\)](#page-124-0)**
- ❑ **[Obnovení \(strana 127\)](#page-126-0)**
- ❑ **[Akumulátor \(strana 129\)](#page-128-0)**
- ❑ **[Integrovaná kamera \(strana 131\)](#page-130-0)**
- ❑ **[Sít' \(LAN / bezdrátová sít' LAN\) \(strana 133\)](#page-132-0)**
- ❑ **[Bezdrátová sít' WAN \(strana 136\)](#page-135-0)**
- ❑ **[Technologie Bluetooth \(strana 137\)](#page-136-0)**
- ❑ **[Optické disky \(strana 141\)](#page-140-0)**
- ❑ **[Displej \(strana 142\)](#page-141-0)**
- ❑ **[Tisk \(strana 146\)](#page-145-0)**
- ❑ **[Mikrofon \(strana 147\)](#page-146-0)**
- ❑ **[Reproduktory \(strana 148\)](#page-147-0)**
- ❑ **[Dotyková podložka \(strana 150\)](#page-149-0)**
- ❑ **[Klávesnice \(strana 151\)](#page-150-0)**

 $-118$ 

- <span id="page-117-0"></span>❑ **[Diskety \(strana 152\)](#page-151-0)**
- ❑ **[Zvuk a video \(strana 153\)](#page-152-0)**
- □ [Média "Memory Stick" \(strana 155\)](#page-154-0)
- ❑ **[Periferní zařízení \(strana 156\)](#page-155-0)**

# <span id="page-118-1"></span><span id="page-118-0"></span>Provoz počítače

### Co udělat, pokud se počítač nespouští?

- ❑ Zkontrolujte, zda je počítač řádně připojen ke zdroji napájení, zda je zapnut a zda svítí kontrolka napájení.
- ❑ Zkontrolujte, zda je akumulátor správně nainstalován a nabit.
- ❑ Pokud jsou připojena zařízení USB, odpojte je a restartujte počítač.
- ❑ Vyjměte všechny doplňkové pamět'ové moduly, které jste od zakoupení počítače případně instalovali, a počítač restartujte.
- ❑ Pokud je počítač připojen do prodlužovacího kabelu nebo zálohovaného zdroje napájení (UPS), zkontrolujte, zda je prodlužovací kabel nebo zdroj UPS připojen k napájení a zapnut.
- ❑ Pokud používáte externí monitor, zkontrolujte, zda je řádně připojen ke zdroji napájení a zda je zapnut. Zkontrolujte, zda jsou správně nastaveny ovládací prvky jasu a kontrastu. Další informace naleznete v příručce dodané s monitorem.
- ❑ Odpojte adaptér střídavého napětí a vyjměte akumulátor. Vyčkejte tři až pět minut. Vrat'te akumulátor, znovu připojte adaptér a stisknutím vypínače zapněte počítač.
- ❑ Mohlo dojít k poruše počítače způsobené kondenzací. V takovém případě počítač nejméně hodinu nepoužívejte.
- ❑ Zkontrolujte, zda používáte dodaný adaptér střídavého napětí Sony. Pro zachování bezpečnosti používejte pouze pravé akumulátory a adaptér střídavého napětí Sony, které společnost Sony dodává k počítači VAIO.

## <span id="page-119-0"></span>Co udělat, pokud zelená kontrolka napájení svítí, ale displej počítače je prázdný?

- ❑ Několika stisknutími kombinace kláves **Alt**+**F4** zavřete okno aplikace. Mohlo dojít k chybě aplikace.
- ❑ Pokud kombinace kláves **Alt**+**F4** nepomůže, klikněte na nabídku **Start**, na šipku u tlačítka **Vypnout** a možností **Restartovat** počítač restartujte.
- ❑ Pokud se počítač nerestartuje, současně stiskněte klávesy **Ctrl**+**Alt**+**Delete**, klikněte na šipku u tlačítka **Vypnout**  a zvolte možnost **Restartovat**. Pokud počítač zobrazí okno **Zabezpečení systému Windows**, klikněte na tlačítko **Restartovat**.
- ❑ Pokud tento postup nepomůže, vypněte počítač stisknutím a podržením vypínače na déle než čtyři sekundy. Odpojte adaptér střídavého napětí a nechejte počítač asi pět minut v klidu. Poté připojte adaptér a počítač znovu zapněte.

#### **!** Vypnutí počítače stisknutím kláves **Ctrl**+**Alt**+**Delete** nebo vypínačem může způsobit ztrátu dat.

### <span id="page-120-0"></span>Co udělat, pokud počítač nebo software přestane reagovat?

- ❑ Pokud počítač přestane reagovat během práce nějaké aplikace, současným stisknutím kláves **Alt**+**F4** zavřete okno aplikace.
- ❑ Pokud kombinace kláves **Alt**+**F4** nepomůže, klikněte na nabídku **Start** a tlačítkem **Vypnout** počítač vypněte.
- ❑ Pokud se počítač nevypne, současně stiskněte klávesy **Ctrl**+**Alt**+**Delete** a klikněte na tlačítko **Vypnout**. Pokud počítač zobrazí okno **Zabezpečení systému Windows**, klikněte na tlačítko **Vypnout**.
- ❑ Pokud tento postup nefunguje, stiskněte a podržte vypínač až do vypnutí počítače.

**!** Vypnutí počítače stisknutím kláves **Ctrl**+**Alt**+**Delete** nebo vypínačem může způsobit ztrátu dat.

- ❑ Odpojte adaptér střídavého napětí a vyjměte akumulátor. Vyčkejte tři až pět minut. Vrat'te akumulátor, znovu připojte adaptér a stisknutím vypínače zapněte počítač.
- ❑ Zkuste přeinstalovat software.
- ❑ Požádejte o technickou podporu výrobce softwaru nebo autorizovaného prodejce.

### <span id="page-121-0"></span>Proč počítač nepřechází do režimu spánku nebo do režimu hibernace?

Pokud se před dokončením přechodu do režimu spánku nebo režimu hibernace změní provozní režim počítače, může počítač ztratit stabilitu.

#### Obnovení počítače do normálního režimu

- **1** Ukončete všechny spuštěné programy.
- **2** Klikněte na nabídku **Start**, na šipku u tlačítka **Vypnout** a na možnost **Restartovat**.
- **3** Pokud se počítač nerestartuje, současně stiskněte klávesy **Ctrl**+**Alt**+**Delete**, klikněte na šipku u tlačítka **Vypnout** a zvolte možnost **Restartovat**. Pokud počítač zobrazí okno **Zabezpečení systému Windows**, klikněte na tlačítko **Restartovat**.

**4** Pokud tento postup nefunguje, stiskněte a podržte vypínač až do vypnutí počítače.

#### **!** Vypnutí počítače stisknutím kláves **Ctrl**+**Alt**+**Delete** nebo vypínačem může způsobit ztrátu dat.

#### Co udělat, pokud kontrolka nabíjení rychle bliká a počítač se nespouští?

- ❑ Může to znamenat, že akumulátor není správně nainstalován. Situaci vyřešíte tak, že vypnete počítač a vyjmete akumulátor. Poté akumulátor vložte do počítače. Podrobnosti naleznete v části **[Vložení a vyjmutí akumulátoru \(strana 20\)](#page-19-0)**.
- ❑ Pokud potíže přetrvávají, nainstalovaný akumulátor není kompatibilní. Vyjměte akumulátor a obrat'te se na službu VAIO-Link

## <span id="page-122-0"></span>Proč je v okně Vlastnosti systému zobrazena nižší rychlost procesoru než maximální?

To je běžný stav. Procesor počítače používá pro úspory energie technologii řízení rychlosti procesoru, a proto může být v okně Vlastnosti systému zobrazena aktuální a nikoli maximální rychlost procesoru.

#### Co udělat, když počítač nepřijme mé heslo a znovu zobrazí zprávu Enter Onetime Password?

Pokud třikrát po sobě zadáte nesprávné heslo pro zapnutí, zobrazí systém zprávu **Enter Onetime Password** a nespustí operační systém Windows. Stiskněte a podržte vypínač na déle než čtyři sekundy a zkontrolujte, zda zhasne kontrolka napájení. Počkejte 10 až 15 sekund, restartujte počítač a zadejte správné heslo. V hesle se rozlišují malá a velká písmena. Při zadávání hesla se proto ujistěte, zda jste jednotlivá písmena zadali správně.

#### Co udělat, pokud nefunguje nebo stále havaruje herní software?

- ❑ Zkontrolujte, zda na webovém serveru hry není k dispozici oprava nebo aktualizace.
- ❑ Zkontrolujte, zda máte nainstalován nejnovější videoovladač.
- ❑ U některých modelů VAIO je grafická pamět' sdílena se systémovou. V takovém případě nelze zaručit optimální grafický výkon.

#### Proč displej nezhasne, když uběhne čas pro automatické vypnutí?

Některé aplikace nebo spořiče obrazovky jsou vytvořeny tak, aby dočasně vypnuly funkce operačního systému pro vypnutí obrazovky nebo přepnutí počítače do režimu spánku po určité době nečinnosti. Chcete-li tento problém vyřešit, ukončete spuštěné aplikace nebo změňte spořič obrazovky.

#### <span id="page-123-0"></span>Jak mohu změnit pořadí zařízení při spouštění?

Pořadí zařízení při spouštění můžete změnit jednou z funkcí systému BIOS. Použijte tento postup:

- **1** Zapněte počítač.
- **2** Jakmile počítač zobrazí logo VAIO, stiskněte klávesu **F2**. Počítač zobrazí obrazovku nastavení systému BIOS. Pokud systém obrazovku nezobrazí, restartujte počítač a po zobrazení loga VAIO několikrát stiskněte klávesu **F2**.
- **3** Klávesou ← nebo → zvolte položku **Boot**.
- **4** Klávesou ↑ nebo ↓ vyberte jednotku, jejíž pořadí při spouštění chcete změnit.
- **5** Klávesou **F5** nebo **F6** změňte pořadí při spouštění.
- **6** Klávesami < nebo , vyberte možnost **Exit**, vyberte možnost **Exit Setup** a stiskněte klávesu **Enter**. Po zobrazení výzvy k potvrzení stiskněte klávesu **Enter**.

#### Co udělat, pokud počítač nelze spustit externího zařízení připojeného k počítači?

Pro spuštění počítače z externího zařízení, například disketové jednotky USB nebo optické jednotky USB/i.LINK, musíte změnit zařízení pro spouštění. Chcete-li změnit zařízení pro spouštění, zapněte počítač a jakmile se zobrazí logo VAIO, stiskněte klávesu **F11**.

**!** Použijete-li optickou jednotku USB/i.LINK, ujistěte se, že jste ji nejdříve připojili ke zdroji střídavého napájení.

## <span id="page-124-1"></span><span id="page-124-0"></span>Aktualizace / zabezpečení systému

#### Jak naleznu důležité aktualizace svého počítače?

Nejnovější aktualizace můžete najít a nainstalovat do počítače pomocí následujících aplikací: **Windows Update** a **VAIO Update**. Více informací naleznete v části **[Aktualizace počítače \(strana 31\)](#page-30-0)**.

#### Jak mohu počítač chránit proti ohrožení bezpečnosti, například virům?

V počítači je předinstalován operační systém Microsoft Windows. Nejlepším způsobem, jak ochránit počítač proti bezpečnostním rizikům, například virům, je pravidelné stahování a instalace nejnovějších aktualizací operačního systému Windows.

Důležité aktualizace systému Windows můžete získat takto:

**!** Abyste mohli stahovat aktualizace, musí být počítač připojen k Internetu.

- **1** Klikněte na nabídku **Start** a možnost **Ovládací panely**.
- **2** Klikněte na tlačítko **Systém a zabezpečení**.
- **3** Klikněte na možnost **Centrum akcí**.
- **4** Podle pokynů na obrazovce nastavte automatické nebo plánované aktualizace.

#### <span id="page-125-0"></span>Jak mohu aktualizovat antivirový software?

Software **McAfee** můžete udržovat v aktuálním stavu pomocí aktualizací od společnosti McAfee, Inc. Stažení a instalace nejnovější aktualizace zabezpečení:

**!** Abyste mohli stahovat aktualizace, musí být počítač připojen k Internetu.

- **1** Klikněte na nabídku **Start**, **Všechny programy**, **McAfee** a **McAfee SecurityCenter**.
- **2** Aktualizaci softwaru spustíte kliknutím na tlačítko umístěné v levém horním rohu okna.
- **3** Aktualizace stahujte podle pokynů na obrazovce.

Další informace naleznete v souboru nápovědy k softwaru.

#### $-127$

## <span id="page-126-1"></span><span id="page-126-0"></span>Obnovení

#### Jak mohu vytvořit disky pro obnovení?

Disky pro obnovení můžete vytvořit pomocí aplikace **VAIO Recovery Center**. Tyto disky slouží k obnově počítače na výchozí nastavení z výroby. Chcete-li disky vytvořit, klikněte na nabídku **Start**, **Všechny programy**, **VAIO Recovery Center** a **Create Recovery Discs**.

**!** Není-li počítač vybaven vestavěnou optickou jednotkou, je třeba připojit externí optickou jednotku (není s počítačem dodávána). Více informací naleznete v části **Příručka k zotavení a řešení potíží**.

#### Jak mohu systém v počítači obnovit na výchozí nastavení z výroby?

Existují dva způsoby obnovy systému v počítači: z disků pro obnovení nebo z oddílu pro obnovení. Více informací naleznete v části **Příručka k zotavení a řešení potíží**.

#### Jak mohu znovu nainstalovat původní software a ovladače?

Předinstalovaný software a ovladače můžete obnovit pomocí aplikace **VAIO Recovery Center**. Chcete-li je obnovit, klikněte na nabídku **Start**, **Všechny programy**, **VAIO Recovery Center** a **Reinstall Programs or Drivers**. Více informací naleznete v části **Příručka k zotavení a řešení potíží**.

#### <span id="page-127-0"></span>Jak mohu zjistit velikost oddílu pro obnovení?

Na integrovaném pamět'ovém zařízení je oddíl pro obnovení, kde jsou uložena data pro obnovení systému. Chcete-li zjistit velikost oddílu pro obnovení, použijte tento postup:

- **1** Klikněte na nabídku **Start**, pravým tlačítkem myši klikněte na možnost **Počítač** a zvolte možnost **Spravovat**.
- **2** V oblasti **Úložiště** v levém podokně klikněte na možnost **Správa disků**. Na řádku **Disk 0** v prostředním podokně je zobrazena velikost oddílu pro obnovení a celková velikost jednotky C.

# <span id="page-128-1"></span><span id="page-128-0"></span>Akumulátor

#### Jak poznám stav nabíjení akumulátoru?

Stav nabíjení akumulátoru zjistíte na indikátoru nabíjení. Další informace naleznete v části **[Nabíjení akumulátoru \(strana 23\)](#page-22-0)**.

#### Kdy je počítač napájen z elektrické sítě?

Když je počítač přes adaptér střídavého napětí připojen k zásuvce střídavého napětí, používá napájení ze sítě, a to i v případě, že je vložen akumulátor.

#### Kdy mám akumulátor dobít?

Akumulátor dobíjejte v následujících případech:

- ❑ Napětí akumulátoru klesá a blikají kontrolky nabíjení i napájení.
- ❑ Akumulátor jste delší dobu nepoužívali.

#### Kdy mám akumulátor vyměnit?

Jakmile akumulátor dosáhne konce své životnosti, zobrazí se výzva k jeho výměně. Úroveň nabití baterie můžete zkontrolovat ve funkci **Battery** aplikace **VAIO Control Center**.

#### Mám si dělat starosti, když je nainstalovaný akumulátor horký?

Ne, akumulátor napájející počítač je běžně horký.

#### <span id="page-129-0"></span>Může počítač při napájení z akumulátoru přejít do režimu hibernace?

Počítač může do režimu hibernace přejít i při napájení z akumulátoru, ale některé programy a periferní zařízení mohou v přechodu bránit. Pokud používáte program, který brání systému v přechodu do režimu hibernace, často ukládejte data, abyste je neztratili. Informace o ruční aktivaci režimu hibernace naleznete v části **[Používání režimu hibernace \(strana 30\)](#page-29-0)**.

#### Proč nemohu svůj akumulátor plně dobít?

V aplikaci **VAIO Control Center** je povolena funkce péče o akumulátor, která prodlužuje životnost akumulátoru. Zkontrolujte nastavení v aplikaci **VAIO Control Center**.

#### Co udělat, pokud počítač zobrazí zprávu o nekompatibilitě nebo nesprávném vložení akumulátoru a přejde do režimu hibernace?

- ❑ Může to znamenat, že akumulátor není správně nainstalován. Situaci vyřešíte tak, že vypnete počítač a vyjmete akumulátor. Poté akumulátor vložte do počítače. Podrobnosti naleznete v části **[Vložení a vyjmutí akumulátoru \(strana 20\)](#page-19-0)**.
- ❑ Pokud potíže přetrvávají, nainstalovaný akumulátor není kompatibilní. Vyjměte akumulátor a obrat'te se na službu VAIO-Link

## <span id="page-130-1"></span><span id="page-130-0"></span>Integrovaná kamera

#### Proč není v hledáčku obraz nebo je v něm obraz nízké kvality?

- ❑ Integrovanou kameru nelze sdílet mezi více než jednou aplikaci. Než spustíte další aplikaci, ukončete aktuální aplikaci.
- ❑ Při zobrazování rychle se pohybujícího objektu může být v hledáčku šum, například vodorovné čáry. To je normální a nejedná se o poruchu.
- ❑ Pokud potíže přetrvají, restartujte počítač.

#### Proč má snímaný obraz nízkou kvalitu?

- ❑ Na snímcích pořízených při zářivkovém osvětlení mohou být odrazy světla.
- ❑ Tmavá část snímků může obsahovat šum.
- ❑ Pokud je kryt objektivu znečištěný, nelze pořídit čistý snímek. Vyčistěte kryt. Informace naleznete v části **[Integrovaná](#page-106-0)  [kamera \(strana 107\)](#page-106-0)**.

### Co udělat, když v pořízených nahrávkách chybí snímky a zvuk je přerušovaný?

- ❑ Chybějící snímky může způsobovat nastavení efektů v aplikaci. Další informace naleznete v souboru nápovědy k softwaru.
- ❑ Možná pracuje více aplikací, než může počítač zvládnout. Ukončete aplikace, které v tuto chvíli nepoužíváte.
- ❑ Možná je aktivována funkce řízení spotřeby počítače. Zkontrolujte výkon procesoru.

#### <span id="page-131-0"></span>Co udělat, když jsou ve filmu při přehrávání na počítači napájeném z akumulátoru vynechané snímky?

Napětí akumulátoru je nedostatečné. Připojte počítač ke zdroji střídavého napětí.

#### Co udělat, když pořízené snímky blikají?

K blikání dochází, když kameru používáte při zářivkovém osvětlení. Příčinou je konflikt mezi výstupní frekvencí osvětlení a časem závěrky.

Vzniklý šum můžete omezit tak, že změníte směr snímání kamery nebo jas obrazu. V některém softwaru můžete blikání omezit nastavením vhodné hodnoty blikání ve vlastnostech kamery (např. zdroj světla, blikání atd.).

#### Proč je vstup videa z integrované kamery na několik sekund pozastaven?

Vstup videa může být na několik sekund pozastaven v těchto případech:

- ❑ Je použita klávesová zkratka s klávesou **Fn**.
- ❑ Zvýší se vytížení procesoru.

To je normální a nejedná se o poruchu.

#### Co udělat, pokud se počítač po přepnutí do režimu snížené spotřeby při práci s integrovanou kamerou stává nestabilním?

Pokud počítač přechází do režimu spánku nebo režimu hibernace automaticky, změňte příslušné nastavení režimu snížené spotřeby. Podrobnosti týkající se změny nastavení naleznete v části **[Používání režimů snížené spotřeby \(strana 28\)](#page-27-0)**.

# <span id="page-132-1"></span><span id="page-132-0"></span>Síť (LAN / bezdrátová síť LAN)

### <span id="page-132-2"></span>Co udělat, když se počítač nedaří připojit k přístupovému bodu bezdrátové sítě LAN?

- ❑ Na dostupnost připojení má vliv vzdálenost a překážky. Pravděpodobně bude třeba přemístit počítač dále od překážek nebo blíže k používanému přístupovému bodu.
- ❑ Zkontrolujte, zda je zapnut přepínač **WIRELESS** a zda na počítači svítí kontrolka **WIRELESS**.
- ❑ Zkontrolujte, zda je přístupový bod zapnut.
- ❑ Podle následujících pokynů zkontrolujte nastavení:
	- **1** Klikněte na nabídku **Start** a možnost **Ovládací panely**.
	- **2** V části **Sít' a Internet** klikněte na možnost **Zobrazit úlohy a stav sítě**.
	- **3** Kliknutím na možnost **Připojit k síti** zkontrolujte, zda je vybrán přístupový bod.
- ❑ Zkontrolujte, zda je použit správný šifrovací klíč.
- ❑ Zkontrolujte, zda je v poli **Nastavení bezdrátového adaptéru** v okně **Možnosti napájení** vybrána hodnota **Maximální výkon**. Kterákoli jiná možnost může způsobit selhání komunikace. Pro změnu nastavení použijte tento postup:
	- **1** Pravým tlačítkem myši klikněte na ikonu stavu režimu napájení na hlavním panelu a vyberte možnost **Možnosti napájení**.
	- **2** Klikněte na tlačítko **Změnit nastavení schématu**.
	- **3** Klikněte na možnost **Změnit pokročilé nastavení napájení**.
	- **4** Vyberte kartu **Upřesnit nastavení**.
	- **5** Klikněte na možnost **Nastavení bezdrátového adaptéru** a **Režim snížené spotřeby**.
	- **6** V rozevíracích seznamech v částech **Baterie** i **Napájen ze sítě** zvolte možnost **Maximální výkon**.

#### <span id="page-133-0"></span>Co udělat, pokud nelze přistupovat k Internetu?

- ❑ Zkontrolujte nastavení přístupového bodu. Další informace naleznete v příručce dodané s přístupovým bodem.
- ❑ Zkontrolujte, zda je počítač připojen k přístupovému bodu.
- ❑ Přemístěte počítač dále od překážek nebo blíže k používanému přístupovému bodu.
- ❑ Zkontrolujte, zda je počítač správně nakonfigurován pro přístup k Internetu.
- ❑ Zkontrolujte, zda je v poli **Nastavení bezdrátového adaptéru** v okně **Možnosti napájení** vybrána hodnota **Maximální výkon**. Kterákoli jiná možnost může způsobit selhání komunikace. Chcete-li nastavení změnit, postupujte podle pokynů v části **[Co udělat, když se počítač nedaří připojit k přístupovému bodu bezdrátové sítě LAN? \(strana 133\)](#page-132-2)**.

### Proč je rychlost přenosu dat nízká?

- ❑ Rychlost přenosu dat v bezdrátové síti WLAN ovlivňují vzdálenost a překážky mezi zařízeními a přístupovými body. K dalším faktorům patří konfigurace zařízení, podmínky pro rádiové přenosy a kompatibilita softwaru. Pro dosažení maximální rychlosti přenosu dat přemístěte počítač dále od překážek nebo blíže k používanému přístupovému bodu.
- ❑ Pokud používáte přístupový bod bezdrátové sítě WLAN, může být zařízení dočasně přetíženo. Závisí na tom, kolik jiných zařízení přes přístupový bod komunikuje.
- ❑ Pokud se přístupový bod ruší s jinými přístupovými body, změňte kanál přístupového bodu. Další informace naleznete v příručce dodané s přístupovým bodem.
- ❑ Zkontrolujte, zda je v poli **Nastavení bezdrátového adaptéru** v okně **Možnosti napájení** vybrána hodnota **Maximální výkon**. Kterákoli jiná možnost může způsobit selhání komunikace. Chcete-li nastavení změnit, postupujte podle pokynů v části **[Co udělat, když se počítač nedaří připojit k přístupovému bodu bezdrátové sítě LAN? \(strana 133\)](#page-132-2)**.

#### <span id="page-134-0"></span>Jak se lze vyhnout přerušením v přenosu dat?

- ❑ Když je počítač připojen k přístupovému bodu, může docházet k přerušením přenosu dat, pokud používáte velké soubory nebo pokud je počítač příliš blízko mikrovlnných zařízení nebo bezdrátových telefonů.
- ❑ Přemístěte počítač blíže k přístupovému bodu.
- ❑ Zkontrolujte, zda přístupový bod není poškozen.
- ❑ Změňte kanál přístupového bodu. Další informace naleznete v příručce dodané s přístupovým bodem.
- ❑ Zkontrolujte, zda je v poli **Nastavení bezdrátového adaptéru** v okně **Možnosti napájení** vybrána hodnota **Maximální výkon**. Kterákoli jiná možnost může způsobit selhání komunikace. Chcete-li nastavení změnit, postupujte podle pokynů v části **[Co udělat, když se počítač nedaří připojit k přístupovému bodu bezdrátové sítě LAN? \(strana 133\)](#page-132-2)**.

#### Co jsou kanály?

- ❑ Komunikace v bezdrátových sítích WLAN probíhá v oddělených frekvenčních pásmech, které nazýváme kanály. Kanály přístupových bodů jiných výrobců mohou být nastaveny na jiné kanály než zařízení Sony.
- ❑ Pokud používáte přístupový bod bezdrátové sítě WLAN, přečtěte si informace o spojení uvedené v příručce dodané s přístupovým bodem.

### Proč se spojení v síti zastaví, když změním šifrovací klíč?

Dva počítače s funkcemi bezdrátových sítí WLAN mohou při změně šifrovacího klíče ztratit vzájemné spojení. Můžete vrátit původní hodnotu šifrovacího klíče nebo do obou počítačů znovu zadat stejný klíč.

# <span id="page-135-1"></span><span id="page-135-0"></span>Bezdrátová sít' WAN

#### Co udělat, pokud počítač nelze připojit k bezdrátové síti WWAN?

- ❑ Zkontrolujte, zda je akumulátor správně nainstalován a nabit.
- ❑ Zkontrolujte, zda jsou na SIM kartě operátorem povoleny a aktivovány přenosy dat 3G. Zkontrolujte, zda jste při vkládání SIM karty použili postup uvedený v části **[Vkládání karty SIM \(strana 59\)](#page-58-0)**.
- ❑ Zkontrolujte, zda je v oblasti pokrytí telefonním signálem. Informace o pokrytí oblasti zjistíte u provozovatele sítě.
- ❑ Zkontrolujte, zda je zapnut přepínač **WIRELESS** a zda na počítači svítí kontrolka **WIRELESS**.
- ❑ Ujistěte se, že je tlačítko vedle **Wireless WAN** v okně **VAIO Smart Network** přepnuto na **On**.
- ❑ Možná bude třeba do softwaru pro správu spojení ručně zadat název přístupového bodu (Access Point Name, APN). V takovém případě zkontrolujte, zda máte od operátora správný údaj APN. Další informace naleznete v souboru nápovědy k softwaru pro správu spojení.
- ❑ Zkontrolujte, zda software pro správu spojení úspěšně našel modem pro bezdrátovou sít' WWAN. Nalezení modemu pro bezdrátovou sít' WWAN může modemu určitou dobu trvat.

#### $\n *A*$

Další informace o funkci bezdrátové sítě WWAN pravidelně naleznete na webu podpory VAIO na adrese [http://www.vaio-link.com/troubleshoot/wwan/.](http://www.vaio-link.com/troubleshoot/wwan/)

# <span id="page-136-1"></span><span id="page-136-0"></span>Technologie Bluetooth

## Co udělat, pokud jiná zařízení Bluetooth nevidí můj počítač?

- ❑ Obě zařízení musí mít zapnutou funkci Bluetooth.
- ❑ Zkontrolujte, zda je zapnut přepínač **WIRELESS** a zda na počítači svítí kontrolka **WIRELESS**.
- ❑ Funkci Bluetooth nelze používat v případě, že se počítač nachází v režimu snížené spotřeby. Obnovte normální režim počítače a zapněte přepínač **WIRELESS**.
- ❑ Zařízení může být příliš daleko od počítače. Bezdrátová technologie Bluetooth pracuje nejlépe v případě, kdy jsou zařízení vzdálena do 10 metrů od sebe.

## <span id="page-136-2"></span>Co udělat, pokud není možné nalézt zařízení Bluetooth, se kterým chci komunikovat?

- ❑ Ověřte, zda má zařízení, se kterým chcete komunikovat, zapnutou funkci Bluetooth. Další informace naleznete v příručce k zařízení.
- ❑ Pokud je zařízení, se kterým chcete komunikovat, již ve spojení s jiným zařízením Bluetooth, nemusí být nalezeno nebo nemusí být schopné s počítačem navázat spojení.
- ❑ Chcete-li povolit jiným zařízením Bluetooth komunikovat s počítačem, použijte tento postup:
	- **1** Klikněte na nabídku **Start** a na možnost **Zařízení a tiskárny**.
	- **2** Klikněte pravým tlačítkem myši na ikonu zařízení Bluetooth a zvolte možnost **Nastavení rozhraní Bluetooth**.
	- **3** Klikněte na kartu **Možnosti** a zaškrtněte políčko **Povolit zařízením Bluetooth vyhledání tohoto počítače**.

## <span id="page-137-0"></span>Co udělat, pokud se jiná zařízení Bluetooth nemohou spojit s tímto počítačem?

- ❑ Projděte si tipy v části **[Co udělat, pokud není možné nalézt zařízení Bluetooth, se kterým chci komunikovat?](#page-136-2) [\(strana 137\)](#page-136-2)**.
- ❑ Zkontrolujte, zda jsou ostatní zařízení ověřena.
- ❑ Vzdálenost postačující pro přenos dat může být kratší než 10 metrů. Závisí to na existujících překážkách mezi oběma zařízeními, na kvalitě rádiových vln a na operačním systému nebo použitém softwaru. Přisuňte zařízení Bluetooth blíže k počítači.

## Proč je spojení Bluetooth pomalé?

- ❑ Rychlost přenosu dat závisí na překážkách a na vzdálenosti mezi oběma zařízeními. Dále závisí na kvalitě rádiových vln a na operačním systému a použitém softwaru. Přisuňte zařízení Bluetooth blíže k počítači.
- ❑ Rádiovou frekvenci 2,4 GHz používanou technologií Bluetooth a zařízeními v bezdrátových sítích WLAN využívají i jiná zařízení. Zařízení Bluetooth využívají technologii, která minimalizuje vzájemné rušení s jinými zařízeními, která používají stejnou vlnovou délku. Může však dojít ke snížení rychlosti a dosahu komunikace. Rušení od jiného zařízení může způsobit i celkové přerušení komunikace.
- ❑ Na dostupnost připojení má vliv vzdálenost a překážky. Pravděpodobně bude třeba přemístit počítač dále od překážek nebo blíže k zařízení, ke kterému se připojujete.
- ❑ Najděte a odstraňte překážky mezi počítačem a zařízením, ke kterému je připojen.

#### Proč nemohu využívat služby podporované připojeným zařízením Bluetooth?

Spojení je možné pouze pro služby podporované i počítačem s funkcí Bluetooth. Další informace naleznete v části o technologii Bluetooth v nástroji **Nápověda a podpora pro systém Windows**.

#### <span id="page-138-0"></span>Mohu zařízení s technologií Bluetooth používat v letadlech?

Při zapnuté technologii Bluetooth počítač přenáší radiové frekvence v pásmu 2,4 GHz. Na citlivých místech, například v nemocnicích nebo letadlech, mohou platit omezení pro používání zařízení Bluetooth z důvodu rádiového rušení. Možnost používání funkcí Bluetooth v počítači konzultujte s personálem.

#### Proč nelze funkci Bluetooth používat při přihlášení k počítači jako uživatel se standardním účtem?

Funkce Bluetooth nemusí být uživatelům počítače se standardním účtem dostupná. Přihlaste se k počítači jako uživatel s právy správce.

#### Proč po přepnutí uživatele nemohu používat zařízení Bluetooth?

Pokud přepnete uživatele bez odhlášení od systému, nemůže zařízení Bluetooth pracovat. Před přepnutím uživatele se odhlaste. Chcete-li se odhlásit, klikněte na nabídku **Start**, klikněte na šipku u tlačítka **Vypnout** a na možnost **Odhlásit se**.

#### Proč nelze vyměňovat kontaktní údaje s mobilním telefonem?

Funkce pro výměnu kontaktních údajů není podporována.

## <span id="page-139-0"></span>Co udělat, pokud ze sluchátek nebo zvukového a obrazového adaptéru neslyším zvuk?

Zkontrolujte nastavení SCMS-T. Pokud vaše sluchátka nebo zvukový a obrazový adaptér nepodporují ochranu obsahu SCMS-T, musíte zařízení připojit v profilu A2DP (Advanced Audio Distribution Profile). Použijte tento postup:

- **1** Klikněte na nabídku **Start** a na možnost **Zařízení a tiskárny**.
- **2** Pravým tlačítkem myši klikněte na ikonu zařízení, ke kterému se chcete připojit v profilu A2DP, a zvolte možnost **Control**.
- **3** Klikněte na možnost **SCMS-T Settings**.
- **4** Kliknutím zrušte zaškrtnutí políčka **Connect to a device only if it supports SCMS-T content protection**.

#### Co udělat, když na hlavním panelu není zobrazena ikona Bluetooth?

- ❑ Zkontrolujte, zda je přepínač u možnosti **Bluetooth** v okně **VAIO Smart Network** nastaven na hodnotu **On**.
- ❑ Chcete-li zobrazit ikonu Bluetooth na hlavním panelu, použijte tento postup:
	- **1** Klikněte na nabídku **Start** a na možnost **Zařízení a tiskárny**.
	- **2** Klikněte pravým tlačítkem myši na ikonu zařízení Bluetooth a zvolte možnost **Nastavení rozhraní Bluetooth**.
	- **3** Klikněte na kartu **Možnosti** a zaškrtněte políčko **Zobrazit ikonu Bluetooth v oznamovací oblasti**.

# <span id="page-140-1"></span><span id="page-140-0"></span>Optické disky

#### Co mám dělat, když moje externí optická jednotka nefunguje správně?

Ujistěte se, že je externí optická jednotka připojena ke zdroji střídavého napájení a k portu USB v počítači. Není-li externí optická jednotka připojena, nemůže správně pracovat.

#### $-142$

# <span id="page-141-1"></span><span id="page-141-0"></span>Displej

#### Proč je obrazovka náhle prázdná?

- ❑ Obrazovka počítače může zhasnout, pokud počítač ztratí napájení nebo přejde do režimu spánku nebo režimu hibernace. Pokud je počítač v režimu spánku LCD (Video), stisknutím libovolné klávesy ho vrat'te do normálního režimu. Další informace naleznete v části **[Používání režimů snížené spotřeby \(strana 28\)](#page-27-0)**.
- ❑ Zkontrolujte, zda je počítač řádně připojen ke zdroji napájení, zda je zapnut a zda svítí kontrolka napájení.
- ❑ Je-li počítač napájen z akumulátoru, zkontrolujte, zda je akumulátor správně vložen a nabit. Další informace naleznete v části **[Používání akumulátoru \(strana 20\)](#page-19-1)**.
- ❑ Pokud je obrazový výstup nastaven na externí displej, stiskněte klávesy **Fn**+**F7**. Další informace naleznete v části **[Klávesové zkratky a funkce s klávesou Fn \(strana 33\)](#page-32-0)**.

#### <span id="page-142-0"></span>Co udělat, pokud nevidím správné obrázky nebo videa?

- ❑ Před použitím softwaru pro video/obrázky nebo zahájením přehrávání disku DVD zvolte možnost barev zobrazení **True Color (32 bitů)**. Pokud zvolíte kteroukoli jinou možnost, nemusí software zobrazovat obraz správně. Pro změnu barev zobrazení použijte tento postup:
	- **1** Klikněte pravým tlačítkem myši na pracovní plochu a zvolte možnost **Rozlišení obrazovky**.
	- **2** Klikněte na tlačítko **Upřesnit nastavení**.
	- **3** Klikněte na kartu **Monitor**.
	- **4** V části **Barvy** zvolte možnost **True Color (32 bitů)**.
- ❑ Rozlišení zobrazení ani barvy neměňte v okamžiku, kdy používáte software pro práci s videem nebo obrázky nebo přehráváte disky DVD. Přehrávání nebo zobrazení by mohlo být neúspěšné nebo by systém mohl ztratit stabilitu. Před přehráváním disků DVD je také doporučeno vypnout spořič obrazovky. Pokud je spořič obrazovky zapnut, může být během přehrávání disku DVD aktivován a bránit úspěšnému přehrávání. Některé spořiče obrazovky dokonce mění rozlišení zobrazení a barvy.

#### Co udělat, pokud na televizoru nebo externím monitoru připojeném k výstupnímu konektoru HDMI není žádný obraz?

Zkontrolujte, zda používáte zobrazovací zařízení kompatibilní s normou HDCP. Na zařízeních, která neodpovídají normě HDCP, nelze přehrávat chráněný obsah. Více informací naleznete v částech **[Připojení televizoru se vstupním konektorem](#page-74-0)  [HDMI \(strana 75\)](#page-74-0)** a **[Připojení počítačového monitoru nebo projektoru \(strana 73\)](#page-72-0)**.

### <span id="page-143-0"></span>Proč obrazovka počítače nepřehrává video?

- ❑ Pokud je nastaven obrazový výstup na externí monitor a externí monitor je odpojen, nelze na obrazovce přehrávat video. Zastavte přehrávání, změňte výstup na obrazovku počítače a začněte přehrávat znovu. Podle pokynů v části **[Výběr](#page-76-0)  [režimu zobrazení \(strana 77\)](#page-76-0)** změňte výstup zobrazení. Výstup zobrazení můžete změnit stisknutím kláves **Fn**+**F7**. Další informace naleznete v části **[Klávesové zkratky a funkce s klávesou Fn \(strana 33\)](#page-32-0)**.
- ❑ Videopamět' počítače nemusí stačit k zobrazování videozáznamů o vyšším rozlišení. V takovém případě snižte rozlišení displeje LCD.

Pro změnu rozlišení použijte tento postup:

- **1** Klikněte pravým tlačítkem myši na pracovní plochu a zvolte možnost **Rozlišení obrazovky**.
- **2** Klikněte na rozevírací seznam u možnosti **Rozlišení**.
- **3** Posunutím posuvníku nahoru rozlišení obrazovky zvýšíte, posunutím dolů snížíte.

#### $\mathbb{Z}_p$

Můžete zkontrolovat celkovou dostupnou velikost zobrazovací paměti a videopaměti. Klikněte pravým tlačítkem myši na pracovní ploše, zvolte možnost **Rozlišení obrazovky**, klikněte na možnost **Upřesnit nastavení** a vyberte kartu **Adaptér**. Může být zobrazena jiná hodnota, než je skutečné množství paměti v počítači.

#### Co udělat, pokud je obrazovka tmavá?

Kombinací kláves **Fn**+**F6** obrazovku zesvětlete.

#### Co udělat, pokud zůstane externí monitor tmavý?

Stisknutím kláves **Fn**+**F7** změňte výstup zobrazení. Další informace naleznete v části **[Klávesové zkratky a funkce](#page-32-0)  [s klávesou Fn \(strana 33\)](#page-32-0)**.
### <span id="page-144-0"></span>Jak spustit schéma Windows Aero?

Pro spuštění schématu Windows Aero použijte tento postup:

- **1** Klikněte pravým tlačítkem myši na pracovní plochu a zvolte možnost **Přizpůsobit**.
- **2** V seznamu **Motivy prostředí Aero** vyberte požadovaný motiv.

Informace o funkcích schématu Windows Aero, například Přepínání oken 3D, naleznete v části **Nápověda a podpora pro systém Windows**.

### <span id="page-145-0"></span>Tisk

### Co udělat, pokud nelze vytisknout dokument?

- ❑ Zkontrolujte, zda je tiskárna zapnuta a zda je kabel tiskárny řádně připojen ke konektorům tiskárny a počítače.
- ❑ Zkontrolujte, zda je tiskárna kompatibilní s operačním systémem Windows nainstalovaným v počítači.
- ❑ Možná bude nutné nejprve nainstalovat software ovladače tiskárny. Další informace naleznete v příručce dodané s tiskárnou.
- ❑ Pokud tiskárna nefunguje po návratu počítače z některého režimu snížené spotřeby (režim spánku nebo režim hibernace), restartujte počítač.
- ❑ Pokud tiskárna disponuje funkcemi obousměrné komunikace, můžete tisk umožnit tím, že tyto funkce na počítači zrušíte. Použijte tento postup:
	- **1** Klikněte na nabídku **Start** a na možnost **Zařízení a tiskárny**.
	- **2** Klikněte pravým tlačítkem myši na ikonu tiskárny a vyberte možnost **Vlastnosti**.
	- **3** Klikněte na kartu **Porty**.
	- **4** Kliknutím zrušte zaškrtnutí políčka **Povolit obousměrnou komunikaci**.
	- **5** Klikněte na tlačítko **OK**.

Tato akce vypne funkce obousměrné komunikace tiskárny, například přenos dat, monitorování stavu a vzdálený panel.

### <span id="page-146-0"></span>Mikrofon

### Co udělat, pokud nepracuje mikrofon?

- ❑ Používáte-li externí mikrofon, zkontrolujte, zda je zapnut a správně připojen ke konektoru mikrofonu v počítači.
- ❑ Vstupní zvukové zařízení nemusí být správně nakonfigurováno. Chcete-li jej nakonfigurovat, použijte tento postup:
	- **1** Ukončete všechny spuštěné programy.
	- **2** Klikněte na nabídku **Start** a možnost **Ovládací panely**.
	- **3** Klikněte na možnost **Hardware a zvuk**.
	- **4** Klikněte na možnost **Spravovat zvuková zařízení** v části **Zvuk**.
	- **5** Na kartě **Záznam** vyberte požadované zařízení zvukového vstupu a klikněte na **Nastavit výchozí**.

### Jak zabránit zpětné vazbě mikrofonu?

Zpětná vazba mikrofonu vzniká, když mikrofon zachytí zvuk z výstupního zařízení, například reproduktoru. Ochrana před tímto problémem:

- ❑ Udržujte mikrofon mimo oblast výstupního zařízení zvuku.
- ❑ Snižte hlasitost reproduktorů a mikrofonu.

## <span id="page-147-0"></span>**Reproduktory**

### <span id="page-147-1"></span>Co udělat, pokud z integrovaných reproduktorů neslyším zvuk?

- ❑ Používáte-li program, který je vybaven vlastní funkcí nastavení hlasitosti, zkontrolujte, zda je touto funkcí nastavena správná hlasitost. Další informace naleznete v souboru nápovědy k programu.
- ❑ Možná je pomocí kláves **Fn**+**F2** vypnut zvuk. Stiskněte je ještě jednou.
- ❑ Možná je pomocí kláves **Fn**+**F3** minimalizována hlasitost. Stisknutím a podržením kombinace kláves **Fn**+**F4** hlasitost zesilte tak, abyste zvuk slyšeli.
- ❑ Po kliknutí na ikonu hlasitosti na hlavním panelu zkontrolujte nastavení hlasitosti systému Windows.
- ❑ Výstupní zvukové zařízení nemusí být správně nakonfigurováno. Chcete-li výstupní zvukové zařízení změnit, přečtěte si část **[Jak změnit výstupní zvukové zařízení? \(strana 153\)](#page-152-0)**.

### <span id="page-148-0"></span>Co udělat, pokud nepracují externí reproduktory?

- ❑ Projděte si tipy v části **[Co udělat, pokud z integrovaných reproduktorů neslyším zvuk? \(strana 148\)](#page-147-1)**.
- ❑ Používáte-li program, který je vybaven vlastní funkcí nastavení hlasitosti, zkontrolujte, zda je touto funkcí nastavena správná hlasitost. Další informace naleznete v souboru nápovědy k programu.
- ❑ Zkontrolujte, zda jsou reproduktory správně připojeny a je nastavena dostatečná hlasitost.
- ❑ Používejte pouze reproduktory, které jsou určeny pro připojení k počítači.
- ❑ Pokud reproduktory mají tlačítko pro vypnutí zvuku, vypněte ho.
- ❑ Pokud reproduktory vyžadují externí napájení, zkontrolujte, zda jsou připojeny k napájení. Další informace naleznete v příručce dodané s reproduktory.
- ❑ Po kliknutí na ikonu hlasitosti na hlavním panelu zkontrolujte nastavení hlasitosti systému Windows.
- ❑ Výstupní zvukové zařízení nemusí být správně nakonfigurováno. Chcete-li výstupní zvukové zařízení změnit, přečtěte si část **[Jak změnit výstupní zvukové zařízení? \(strana 153\)](#page-152-0)**.

## <span id="page-149-0"></span>Dotyková podložka

### Co udělat, pokud nepracuje dotyková podložka?

- ❑ Možná jste dotykovou položku zakázali ještě před nainstalováním myši. Informace naleznete v části **[Používání dotykové](#page-34-0)  [podložky \(strana 35\)](#page-34-0)**.
- ❑ Zkontrolujte, zda k počítači není připojena myš.
- ❑ Pokud se ukazatel během práce některé aplikace přestane pohybovat, současným stisknutím kláves **Alt**+**F4** okno aplikace zavřete.
- □ Pokud kombinace kláves Alt+F4 nefunguje, jednou stiskněte klávesu Windows a poté několikrát klávesu →, klávesou ← nebo m zvolte možnost **Restartovat** a stisknutím klávesy **Enter** restartujte počítač.
- ❑ Pokud počítač nelze restartovat, stiskněte klávesy **Ctrl**+**Alt**+**Delete**, vyberte klávesami m a , šipku u tlačítka **Vypnout**, stiskněte klávesu **Enter** a poté klávesami M nebo m vyberte možnost **Restartovat**. Nakonec stisknutím klávesy **Enter** restartujte počítač.
- ❑ Pokud tento postup nefunguje, stiskněte a podržte vypínač až do vypnutí počítače.

**!** Vypnutí počítače stisknutím kláves **Ctrl**+**Alt**+**Delete** nebo vypínačem může způsobit ztrátu dat.

### <span id="page-150-0"></span>Klávesnice

### Co udělat, pokud není správná konfigurace klávesnice?

Rozložení jazyka na klávesnici počítače popisuje štítek na obalu. Pokud jste při instalaci systému Windows nastavili místní klávesnici, nebude nastavení odpovídat.

Pro změnu nastavení klávesnice použijte tento postup:

- **1** Klikněte na nabídku **Start** a možnost **Ovládací panely**.
- **2** Klikněte na možnost **Hodiny, jazyk a oblast** a v části **Oblast a jazyk** klikněte na možnost **Změnit klávesnice nebo jiné metody zadávání**.
- **3** Na kartě **Klávesnice a jazyky** klikněte na možnost **Změnit klávesnice**.
- **4** Změňte požadované nastavení.

#### Co udělat, pokud klávesnicí nelze zadávat některé znaky?

Pokud nelze zadávat znaky **U**, **I**, **O**, **P**, **J**, **K**, **L**, **M** a podobné, může být aktivována klávesa **Num Lk**. Zkontrolujte, zda nesvítí kontrolka Num lock. Pokud kontrolka Num lock svítí, klávesou **Num Lk** ji zhasněte a poté zadávejte znaky.

### <span id="page-151-0"></span>**Diskety**

#### Proč se při připojení jednotky na hlavním panelu neobjeví ikona Bezpečně odebrat hardware?

Počítač nerozpoznal disketovou jednotku. Nejprve zkontrolujte, zda je kabel USB správně připojen ke konektoru USB. Pokud je spoj nutné opravit, počkejte chvíli, než počítač jednotku rozpozná. Pokud se ikona neobjeví, použijte tento postup:

- **1** Ukončete všechny programy přistupující k disketové jednotce.
- **2** Počkejte, než zhasne kontrolka na disketové jednotce.
- **3** Tlačítkem pro vysunutí vysuňte disketu a odpojte disketovou jednotku USB od počítače.
- **4** Znovu připojte disketovou jednotku (zapojte kabel USB do konektoru USB).
- **5** Restartujte počítač: klikněte na nabídku **Start**, na šipku u tlačítka **Vypnout** a na možnost **Restartovat**.

#### Co udělat, pokud nelze zapisovat na disketu?

- ❑ Zkontrolujte, zda je disketa správně vložena do jednotky.
- ❑ Pokud je disketa vložena správně a stále není možné zapisovat data, může být disketa plná nebo chráněná proti zápisu. Použijte disketu bez ochrany proti zápisu nebo ochranu zrušte.

#### $-153$

### <span id="page-152-1"></span>Zvuk a video

### Co udělat, pokud nelze používat digitální videokameru?

Pokud systém zobrazí zprávu o odpojení nebo vypnutí zařízení i.LINK, může být příčinou nesprávné připojení kabelu i.LINK ke konektoru počítače nebo videokamery. Odpojte kabel a připojte ho znovu. Další informace naleznete v části **[Připojení](#page-82-0)  [zařízení s rozhraním i.LINK \(strana 83\)](#page-82-0)**.

#### Jak vypnout zvuk po spuštění Windows?

K vypnutí úvodního zvuku Windows použijte tento postup:

- **1** Klikněte na nabídku **Start** a možnost **Ovládací panely**.
- **2** Klikněte na možnost **Hardware a zvuk**.
- **3** Klikněte na možnost **Spravovat zvuková zařízení** v části **Zvuk**.
- **4** Na kartě **Zvuky** zrušte kliknutím zaškrtnutí políčka **Přehrát zvuk při spuštění systému Windows**.
- **5** Klikněte na tlačítko **OK**.

#### <span id="page-152-0"></span>Jak změnit výstupní zvukové zařízení?

Pokud ze zařízení připojeného k některému konektoru (např. konektoru USB, výstupnímu konektoru HDMI, konektoru optického výstupu nebo konektoru sluchátek) neslyšíte zvuk, musíte změnit výstupní zařízení zvuku.

- **1** Ukončete všechny spuštěné programy.
- **2** Klikněte na nabídku **Start** a možnost **Ovládací panely**.
- **3** Klikněte na možnost **Hardware a zvuk**.
- **4** Klikněte na možnost **Spravovat zvuková zařízení** v části **Zvuk**.
- **5** Na kartě **Přehrávání** vyberte požadované zařízení zvukového výstupu a klikněte na možnost **Nastavit výchozí**.

### <span id="page-153-0"></span>Co udělat, pokud neslyším zvuk z výstupního zvukového zařízení připojeného k výstupnímu konektoru HDMI, konektoru optického výstupu nebo konektoru sluchátek?

- ❑ Pokud ze zařízení připojeného k některému konektoru (např. výstupnímu konektoru HDMI, konektoru optického výstupu nebo konektoru sluchátek) chcete slyšet zvuk, musíte změnit výstupní zařízení zvuku. Podrobné pokyny naleznete v části **[Jak změnit výstupní zvukové zařízení? \(strana 153\)](#page-152-0)**.
- ❑ Pokud z výstupního zařízení stále neslyšíte zvuk, použijte tento postup:
	- **1** Postupujte podle kroků 1 až 4 v části **[Jak změnit výstupní zvukové zařízení? \(strana 153\)](#page-152-0)**.
	- **2** Na kartě **Přehrávání** vyberte ikonu HDMI nebo S/PDIF a klikněte na možnost **Vlastnosti**.
	- **3** Klikněte na kartu **Upřesnit**.
	- **4** Vyberte vzorkovací frekvenci a bitovou hloubku (například 48 000 Hz, 16 bitů), které zařízení podporuje.
	- **5** Klikněte na tlačítko **OK**.

### Proč při přehrávání videa ve vysokém rozlišení, například videa nahraného digitální videokamerou AVCHD, pozoruji přerušovaný zvuk nebo chybějící snímky?

Přehrávání videa o vysokém rozlišení vyžaduje, aby v počítači byly dostatečné hardwarové prostředky, například procesor, grafický procesor či pamět'. Podle konfigurace počítače mohou být během přehrávání nedostupné některé operace nebo funkce a může docházet k přerušení zvuku, výpadkům snímků a poruchám přehrávání.

## <span id="page-154-0"></span>Média "Memory Stick"

### Co udělat, pokud nelze média "Memory Stick" naformátovaná v počítači VAIO použít v jiném zařízení?

Možná bude nutné médium "Memory Stick" přeformátovat.

Při formátování média "Memory Stick" vymažete všechna uložená data včetně hudby. Před přeformátováním média "Memory Stick" zálohujte důležitá data a ujistěte se, že na médiu nejsou soubory, které byste chtěli zachovat.

- 1 Data nebo obrázky uložíte zkopírováním z média "Memory Stick" na integrované paměťové zařízení počítače.
- **2** Podle postupu v části **[Formátování médií "Memory Stick" \(strana 42\)](#page-41-0)** médium "Memory Stick" naformátujte.

### Mohu kopírovat obrázky z digitální videokamery přes médium "Memory Stick"?

Ano, a můžete také prohlížet videoklipy natočené videokamerami kompatibilními s médii "Memory Stick".

### Proč na médium "Memory Stick" nelze zapisovat data?

Některá média "Memory Stick" jsou vybavena přepínačem, který je chrání před náhodným vymazáním nebo přepsáním dat. Zkontrolujte, zda je vypnut přepínač ochrany proti přepsání.

### <span id="page-155-0"></span>Periferní zařízení

### Co udělat, pokud nelze připojit zařízení USB?

- ❑ Je-li to možné, zkontrolujte, zda je zařízení USB zapnuto a používá vlastní napájení. Například u digitální kamery zkontrolujte, zda má nabitý akumulátor. Pokud používáte tiskárnu, zkontrolujte, zda je napájecí kabel správně připojen do zásuvky.
- ❑ Zkuste použít jiný konektor USB v počítači. Ovladač může být nainstalován ke konkrétnímu konektoru použitému při prvním připojení zařízení.
- ❑ Další informace naleznete v příručce dodané se zařízením USB. V některých případech je třeba před připojením zařízení nainstalovat software.
- ❑ Připojením jednoduchého zařízení s nízkou spotřebou (například myši) zkontrolujte, zda konektor pracuje.
- ❑ V práci zařízení mohou vzhledem k distribuci energie bránit i rozbočovače USB. Doporučujeme připojovat zařízení přímo do počítače.

#### $-157$

# <span id="page-156-0"></span>Ochranné známky

Ochranné známky včetně, ale nikoli výhradně, SONY, loga SONY, VAIO a loga VAIO logo jsou ochranné známky nebo registrované ochranné známky společnosti Sony Corporation.

"BRAVIA" je ochranná známka společnosti Sony Corporation.

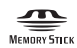

a "Memory Stick", "Memory Stick Duo", "MagicGate", "OpenMG", "Memory Stick PRO", "Memory Stick PRO Duo", "Memory Stick PRO-HG Duo", "Memory Stick Micro", "M2" a logo "Memory Stick" jsou ochranné známky nebo registrované ochranné známky společnosti Sony Corporation.

Walkman je registrovaná ochranná známka společnosti Sony Corporation.

Blu-ray Disc™ a logo Blu-ray Disc jsou ochranné známky společnosti Blu-ray Disc Association.

Intel, Pentium, Intel SpeedStep a Atom jsou ochranné známky nebo registrované ochranné známky společnosti Intel Corporation.

Microsoft, Windows, logo Windows a BitLocker jsou ochranné známky nebo registrované ochranné známky společnosti Microsoft Corporation v USA a dalších zemích.

i.LINK je ochranná známka společnosti Sony, která označuje pouze produkty vybavené připojením IEEE 1394.

Roxio Easy Media Creator je ochranná známka společnosti Sonic Solutions.

WinDVD for VAIO a WinDVD BD for VAIO jsou ochranné známky společnosti InterVideo, Inc.

ArcSoft a logo ArcSoft jsou registrované ochranné známky společnosti ArcSoft, Inc., ArcSoft WebCam Companion je ochranná známka společnosti ArcSoft, Inc.

ATI a ATI Catalyst jsou ochranné známky společnosti Advanced Micro Devices, Inc.

Textová známka a loga Bluetooth jsou registrované ochranné známky vlastněné společností Bluetooth SIG, Inc., a používané společností Sony Corporation výhradně na licenčním základě. Ostatní ochranné známky a obchodní názvy jsou známkami příslušných vlastníků.

<span id="page-157-0"></span>Textovou známku a loga ExpressCard vlastní společnost PCMCIA a společnost Sony Corporation je používá výhradně na licenčním základě. Ostatní ochranné známky a obchodní názvy jsou známkami příslušných vlastníků.

Logo SD je ochranná známka.

Logo SDHC je ochranná známka.

CompactFlash® je ochranná známka společnosti SanDisk Corporation.

HDMI, logo HDMI a High-Definition Multimedia Interface jsou ochranné známky nebo registrované ochranné známky společnosti HDMI Licensing LLC.

"PlaceEngine" je registrovaná ochranná známka společnosti Koozyt, Inc.

Systém "PlaceEngine" byl vyvinut společností Sony Computer Science Laboratories, Inc., a licenci poskytuje společnost Koozyt, Inc.

\*\*\*\*\*. "XMB", a "xross media bar" jsou ochranné známky společnosti Sony Corporation a Sony Computer Entertainment Inc.

"AVCHD" je ochranná známka společností Panasonic Corporation a Sony Corporation.

Všechny ostatní názvy systémů, výrobků a služeb jsou ochrannými známkami příslušných vlastníků. Značky ™ a ® nejsou v této příručce uváděny.

Technické údaje se mohou měnit bez předchozího upozornění. Všechny ostatní ochranné známky jsou ochrannými známkami příslušných vlastníků.

S vaším modelem nemusí být dodáván veškerý výše uvedený software.

Přehled softwaru, který je k dispozici pro tento model, naleznete ve specifikacích v elektronické příručce.

# <span id="page-158-0"></span>Upozornění

© 2010 Sony Corporation. Všechna práva vyhrazena.

Kopírování, překládání nebo převádění celé této příručky a v ní popsaného softwaru nebo jejich částí na jinou elektronickou formu bez předchozího písemného svolení je zakázáno.

Společnost Sony Corporation neposkytuje na tuto příručku, software ani další uvedené informace žádnou záruku a na žádnou z těchto položek výslovně neposkytuje žádné předpokládané záruky nebo záruky vztahující se k obchodovatelnosti nebo vhodnosti pro určitý účel. Společnost Sony Corporation nenese žádnou odpovědnost za nepřímé, následné nebo zvláštní škody, bez ohledu na to, zda se zakládají na trestném činu, smlouvě nebo jinak, které vznikly v souvislosti s touto příručkou, softwarem nebo dalšími uvedenými informacemi nebo jejich použitím.

Značky ™ a ® nejsou v této příručce uváděny.

Společnost Sony Corporation si vyhrazuje právo na úpravy této příručky nebo obsažených informací bez předchozího upozornění. Používání softwaru popsaného v této příručce se řídí podmínkami samostatné licenční smlouvy s uživatelem.

Společnost Sony Corporation není odpovědná a nebude kompenzovat žádnou ztrátu nahrávek pořízených do počítače, na externí média ani do nahrávacích zařízení, ani související ztráty, včetně nemožnosti pořízení nahrávek z důvodů zahrnujících například poruchu počítače, ani ztráty nebo poškození obsahu nahrávky v důsledku selhání počítače nebo oprav počítače. Za žádných okolností nebude společnost Sony Corporation obnovovat ani replikovat nahraný obsah pořízený do počítače, na externí média nebo do nahrávacích zařízení.

© 2010 Sony Corporation

<span id="page-159-0"></span>[n](#page-158-0)